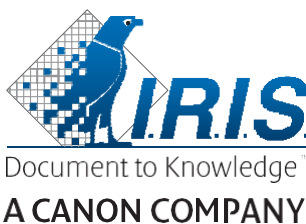

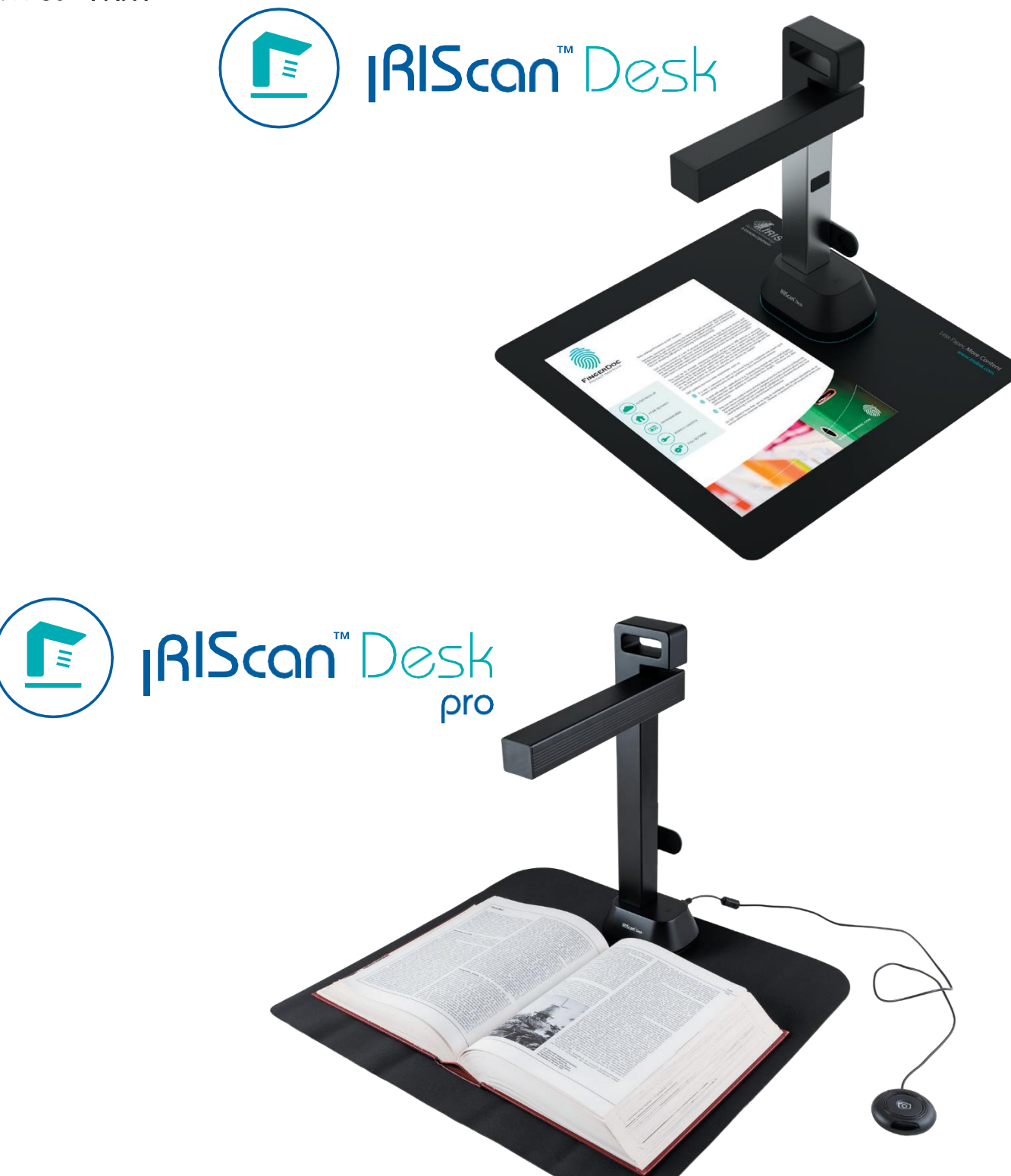

# Оцифруйте все миттєво!

для Windows® та Mac®

Документ-сканер та програмне забезпечення для PDF

# Зміст

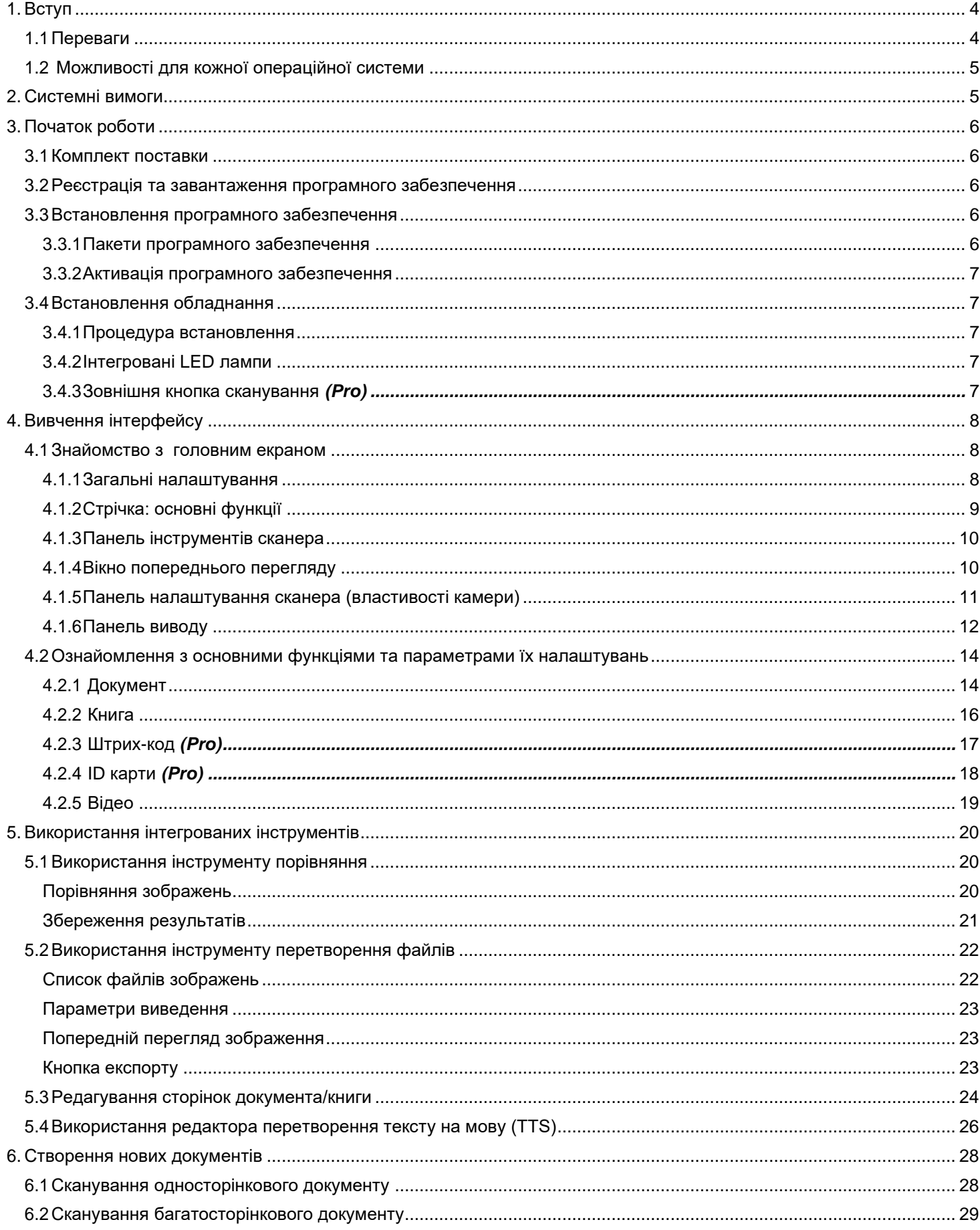

# Посібник користувача - IRIScan™ Desk / Pro

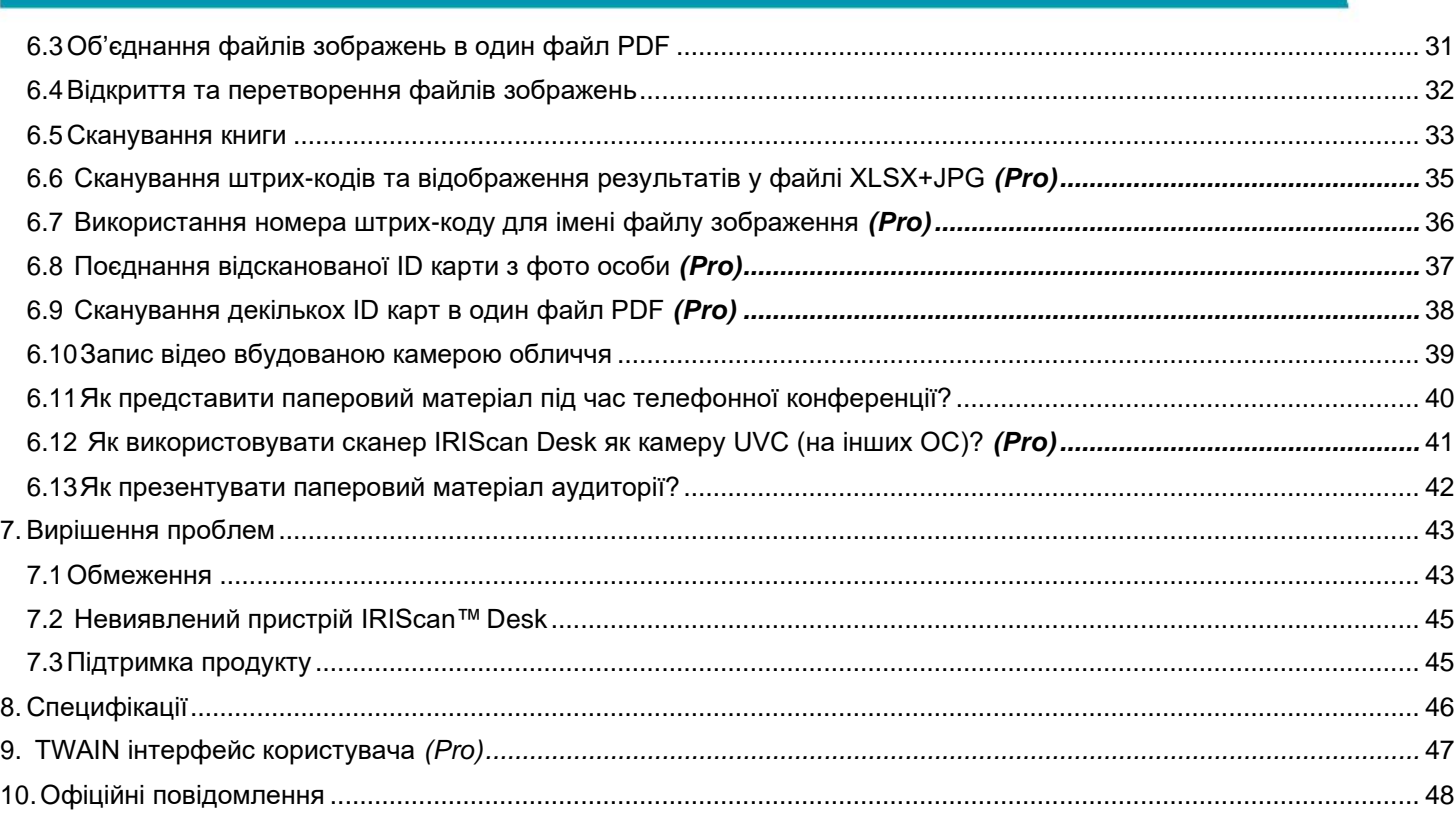

# <span id="page-3-1"></span><span id="page-3-0"></span>**1. Вступ**

#### 1.1Переваги

#### **Захоплення/сканування**

Це потужне програмне забезпечення для **зйомки та обробки зображень/відео**, призначене для роботи разом з камерою USB-сканера. Це програмне забезпечення дозволяє:

- фотографувати
- сканувати документи
- сканувати книги
- сканувати зображення у файли PDF
- записувати відео (також [Рекордер](#page-18-1) камери обличчя)
- сканувати штрих-коди *(Pro)*
- сканувати ID карти за допомогою вбудованої функції I.R.I.S OCR для експорту результату у формати DOCX/TXT/XLSX *(Pro)*
- редагувати контент, створений завдяки синтезу мовлення (TTS), щоб експортувати результат у MP3 або WAV *(Windows).*

#### **Обробка**

Це програмне забезпечення пропонує вбудоване багатомовне оптичне розпізнавання символів **(OCR)**, яке підтримує понад 125 різних мов *(технологія OCR від I.R.I.S. SA)*. Він також поставляється з

• деякі інтелектуальні алгоритми розпізнавання, такі як автоматичне кадрування зображення, визначення краю паперу, автоматична орієнтація сторінки або **розпізнавання штрих-коду.**

#### **Експорт**

Це програмне забезпечення пропонує вихідні формати, які переважно використовуються для експорту вашої роботи: PDF, JPEG, DOCX, XLSX, TXT і MP3 або WAV **з редагованим синтезом мовлення (TTS)** *для Windows*. Експорт відбувається швидко, оскільки кілька сторінок обробляються одночасно.

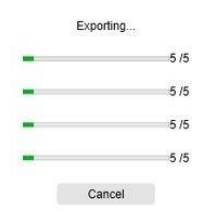

#### **Використання**

При правильному використанні це програмне забезпечення разом зі спеціальним сканером камери може працювати як потужна заміна багатьом традиційним пристроям, які використовуються в офісі чи в освітньому середовищі.

# <span id="page-4-0"></span>1.2 Можливості для кожної операційної системи

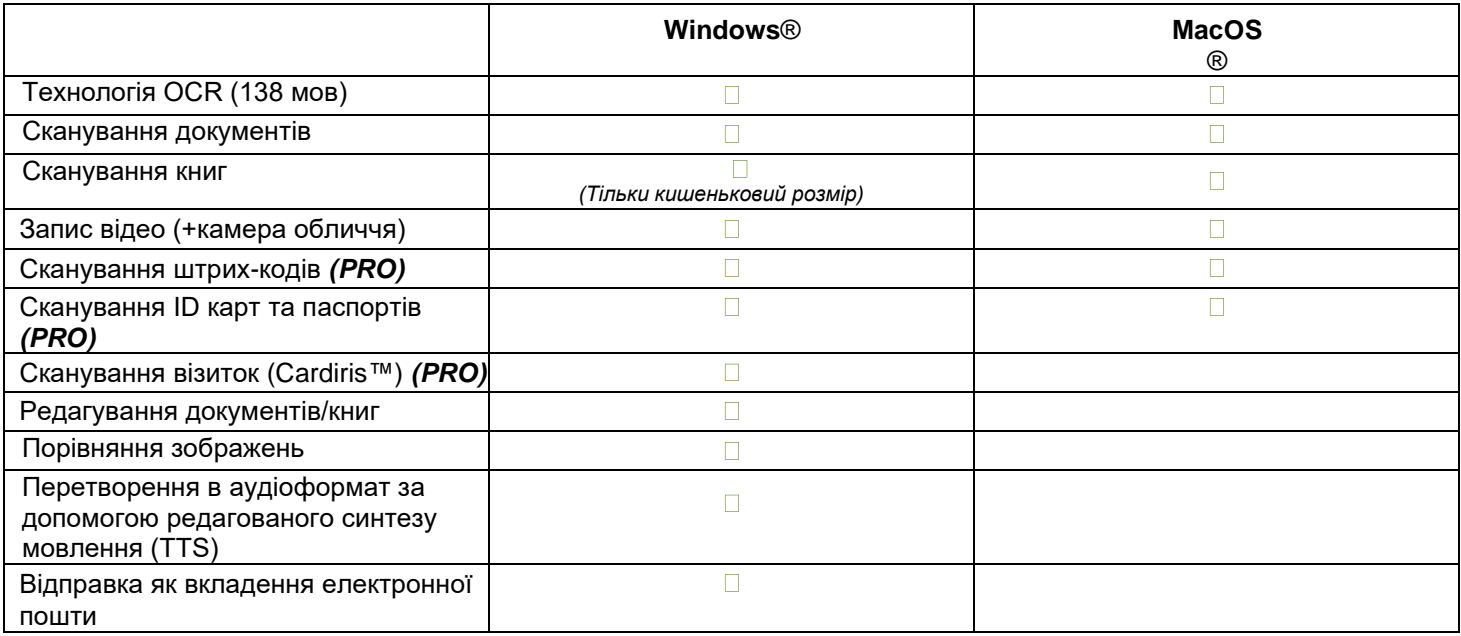

# <span id="page-4-1"></span>**2. Системні вимоги**

Для забезпечення продуктивності цього програмного забезпечення необхідні наступні системні вимоги до обладнання::

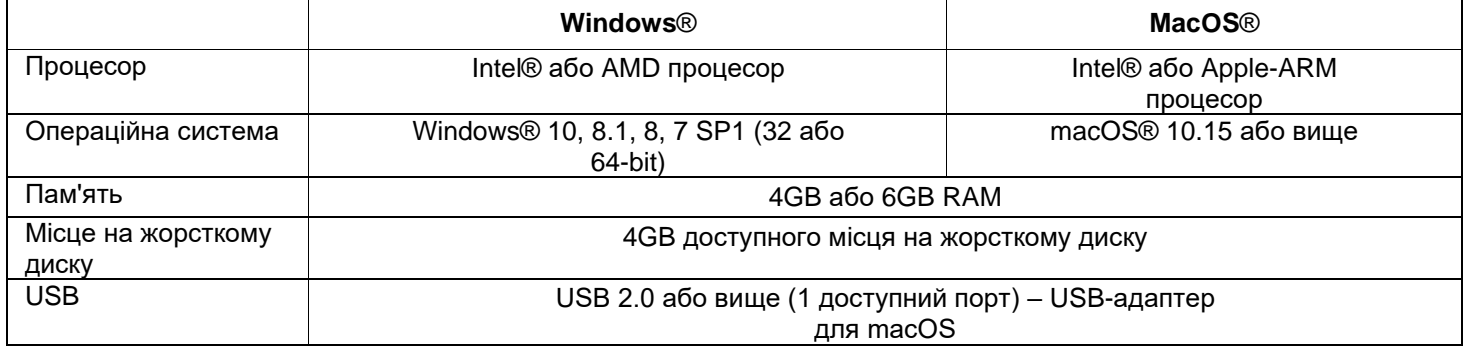

Системні вимоги та сумісність можуть змінюватися з часом залежно від операційної системи та оновлень від Microsoft/Apple.

**УВАГА:** Ця версія програмного забезпечення не працює з Linux.

# <span id="page-5-0"></span>**3. Початок роботи**

#### <span id="page-5-1"></span>3.1Комплект поставки

Ви щойно придбали новий IRIScan™ Desk. Ви повинні знайти такі основні компоненти у своїй коробці:

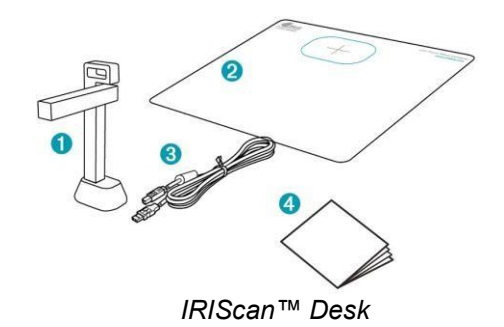

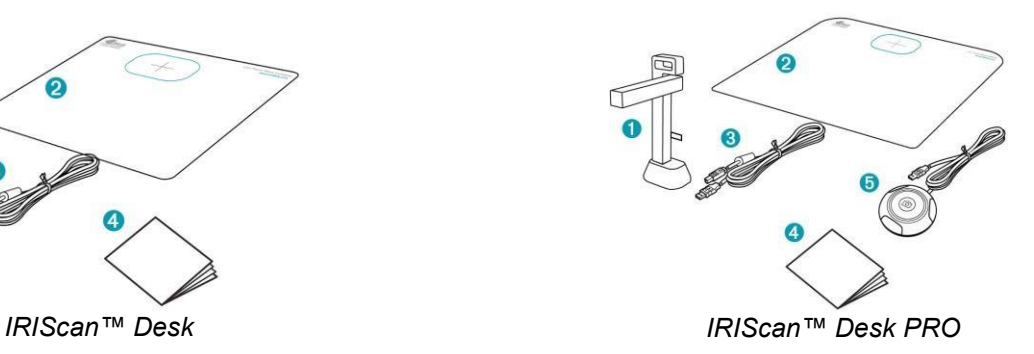

- (1) Сканер IRIScan™ Desk (головна камера),
- (2) Панель сканування,
- (3) Кабель USB,
- (4) Посібник користувача,
- *(5)* Зовнішня кнопка зйомки *(Pro)*

#### <span id="page-5-2"></span>3.2 Реєстрація та завантаження програмного забезпечення

- 1. Перейдіть за посиланням: <http://www.irislink.com/start>
- 2. Прокрутіть вниз до **IRIScan™ Desk 6** або **IRIScan Desk 6 Pro**.
- 3. Виберіть версію, яку ви придбали, і натисніть **Getting Started (Початок роботи)**
- 4. Дотримуйтеся **вказівок на екрані**.

#### <span id="page-5-3"></span>3.3 Встановлення програмного забезпечення

Перейдіть до місця, де ви завантажили програмне забезпечення, і запустіть **інсталяційний файл**.

**ПРИМІТКА**: Мова встановлення така ж, як і у вашої операційної системи.

**ПОРАДА.** Коли з'явиться відповідний запит, радимо прийняти перезавантаження комп'ютера.

#### <span id="page-5-4"></span>3.3.1 Пакети програмного забезпечення

#### *IRIScan™ Desk*

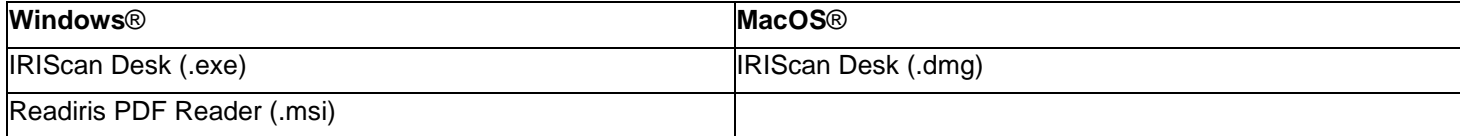

#### *IRIScan™ Desk PRO*

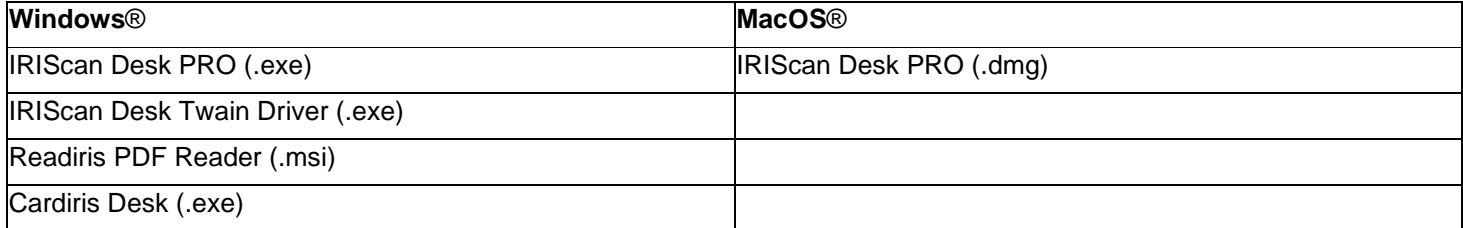

Щоб отримати детальну інформацію про повний спектр функцій **додаткового програмного забезпечення**, зверніться до файлу довідки, що надається разом із програмним забезпеченням, або до останніх **посібників користувача** на [http://www.irislink.com/.](http://www.irislink.com/EN-GB/c1890/Technical-Support---Product-selection.aspx)

#### <span id="page-6-0"></span>3.3.2 Активація програмного забезпечення

Програмне забезпечення **IRIScan Desk** та **IRIScan Desk PRO** вимагає підключення сканера IRIScan Desk через USB. **Readiris PDF Reader** *не потребує* коду активації.

**Cardiris Corporate** для автоматичного заповнення коду активації потрібен настільний сканер IRIScan Desk, підключений через USB.

#### <span id="page-6-1"></span>3.4 Встановлення обладнання

### <span id="page-6-2"></span>3.4.1 Процедура встановлення

1. Помістіть Панель сканування на стіл поруч з комп'ютером, а потім розмістіть IRIScan™ Desk на дальньому кінці Панелі сканування (декілька позначок намальовано на килимку).

**ПОПЕРЕДЖЕННЯ:** Панель сканування темного кольору використовується для забезпечення якісного зображення та точного обрізання цільових об'єктів. Його невикористання може призвести до поганих результатів.

- 2. Підключіть сканер IRIScan™ Desk до комп'ютера за допомогою кабелю USB.
- 3. Відкрийте програмне забезпечення.
- 4. Якщо пристрій не виявлено належним чином, виявлення продовжує повторюватися, а на екрані відображається повідомлення, щоб допомогти вам.

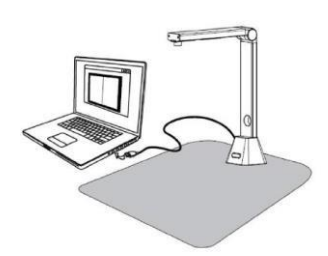

**ПОПЕРЕДЖЕННЯ.** Це програмне забезпечення поширюється разом зі сканером**: IRIScan™ Desk**. Це програмне забезпечення може повністю розкрити свій потужний потенціал лише при роботі з кваліфікованим апаратним забезпеченням сканера. У разі роботи з некваліфікованими сканерами деякі або всі функції цього програмного забезпечення можуть НЕ працювати.

#### <span id="page-6-3"></span>3.4.2 Інтегровані LED лампи

IRIScan™ Desk оснащений вбудованими світлодіодними лампами з 3х ступеневою інтенсивністю світла. Це може бути корисно, якщо середовище сканування досить темне.

Щоб увімкнути його, просто торкніться правого боку підставки сканера. За замовчуванням перша інтенсивність світла є найсильнішою. Щоб змінити інтенсивність, просто торкніться її ще раз. При четвертому дотику лампа вимикається.

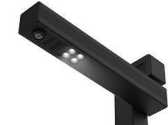

#### <span id="page-6-4"></span>*3.4.3* Зовнішня кнопка сканування *(Pro)*

Фізичну кнопку сканування можна підключити до сканера IRIScan™ Desk або безпосередньо до комп'ютера завдяки роз'єму USB. Він може замінити кнопку сканування, доступну у стрічці кожної вкладки програмного забезпечення.

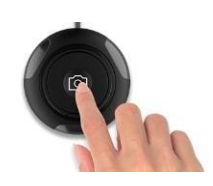

# **4. Вивчення інтерфейсу**

#### <span id="page-7-0"></span>4.1 Знайомство з головним екраном

Щоб запустити програму IRIScan™ Desk, двічі клацніть піктограму на робочому столі.

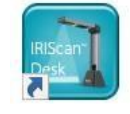

 $\oplus$ ණි

Інтерфейс IRIScan™ Desk містить такі елементи:

#### <span id="page-7-1"></span>4.1.1 Загальні налаштування

У верхньому правому куті екрана доступні дві кнопки керування

<span id="page-7-2"></span>**Кнопки Пояснення Примітка** За замовчуванням мова інтерфейсу користувача збігається з мовою вашої операційної системи. Однак ви можете вибрати мову інтерфейсу з 11 мов Мова ⊕ (англійська, французька, німецька, іспанська, італійська, голландська, інтерфейсу португальська, польська, корейська, традиційна китайська або спрощена користувача китайська). У macOS перейдіть до **Системних налаштувань ОС > Мова та регіон**. Виберіть одну з 11 мов, доступних для програмного забезпечення (див. список вище). Перезавантажте комп'ютер. 1. **Налаштування**: • **Параметри меню:** Ви можете вибрати відображати або не відображати спливаючі підказки під час наведення вказівника на параметр. • **Параметри зображення:** доступні три рівні стиснення PDF: стандартний, низький і високий. Рівень стиснення впливає на розмір і якість зображення. Чим більше ви стискаєте, тим менше розмір зображення, але це знижує якість зображення. Чим менше ви стискаєте, тим більше розмір зображення, але якість зображення дотримується. o **PDF (зображення):** Стандартне стиснення встановлено за замовчуванням. o **PDF (Можливість пошуку):** I.R.I.S пропонує технологію стиснення PDF під назвою **iHQC**. За замовчуванням це стиснення вимкнено. Ви можете вибрати рівень стиснення 1. Налаштування відповідно до ваших потреб. Майте на увазі, що застосування 2. Про стиснення може вплинути на швидкість експорту. ෑඊෑ 3. Журнал **Settings** Menu Options Image Options Email Sub-Camera Settings експорту PDF (iHQC - intelligent High Quality Compression) Standard Compression  $\overline{\phantom{a}}$ PDF(Image) Disable IHQC compression PDF(Searchable) **Standard Compression** Low Compression Rate (High image quality, bigger size) High Compression Rate (Low image quality, smaller size) Disable IHQC compression • **Електронна пошта** *(Windows)*: ви можете вибрати електронну пошту, яка буде відкриватися під час надсилання результату як вкладеного файлу електронного листа. Див. [Панель виводу.](#page-12-0) • **Налаштування додаткової камери**: ці налаштування застосовуються **лише** до вкладки **ID документів** у режимі багатосторінкового сканування. Ви можете об'єднати портрет із зображенням ID документа, або паспорта, і експортувати його як є. o Якщо вибрати **Об'єднати**, можна встановити розташування портрета [\(іконка](#page-9-2) веб-камери) відносно відсканованого документа (головна камера). Злиття обробляється *після* натискання кнопки **Сканувати**! Ви можете перевірити результат у [попередньому перегляді,](#page-10-1) перед експортом.

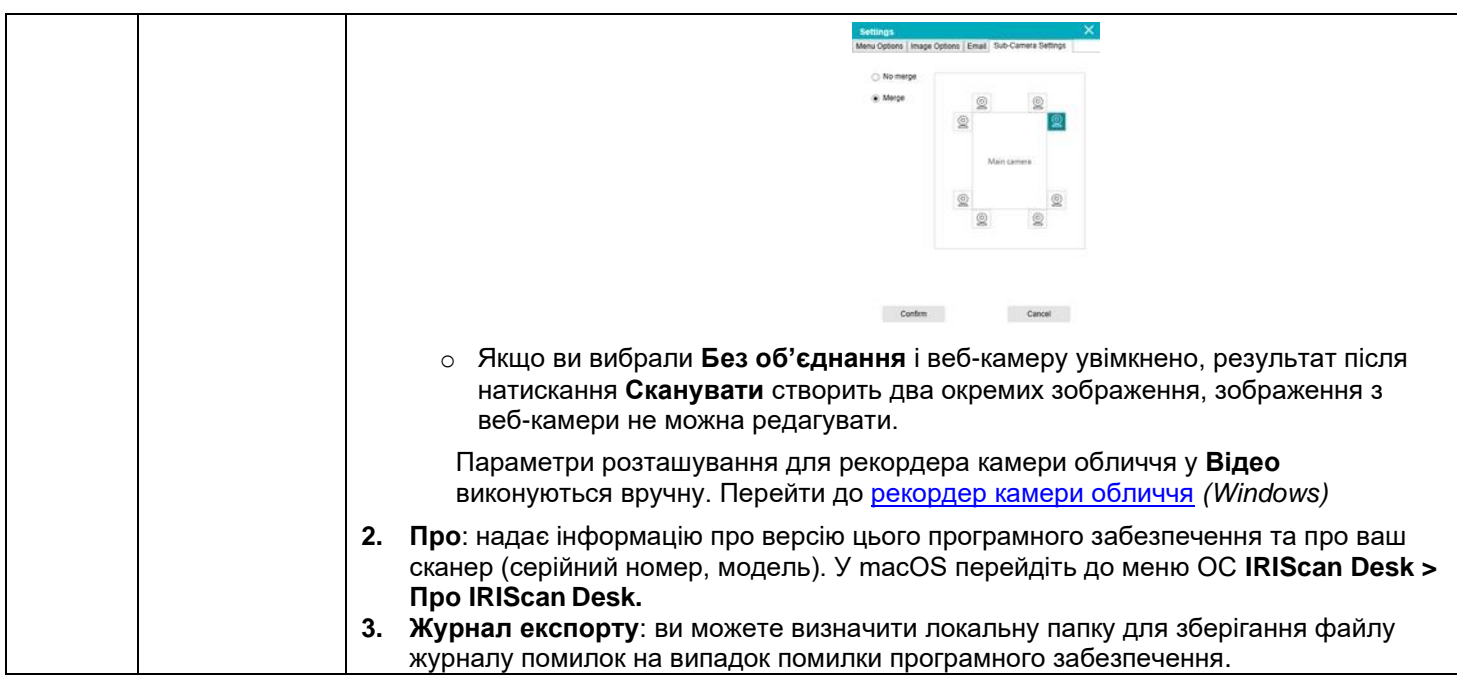

# <span id="page-8-0"></span>4.1.2 Стрічка: основні функції

Document

Book

**Стрічка** представляє вам основні функції цього програмного забезпечення. Одна **вкладка** містить налаштування однієї функції.

**ID Documents** 

Video

Help

Barcode

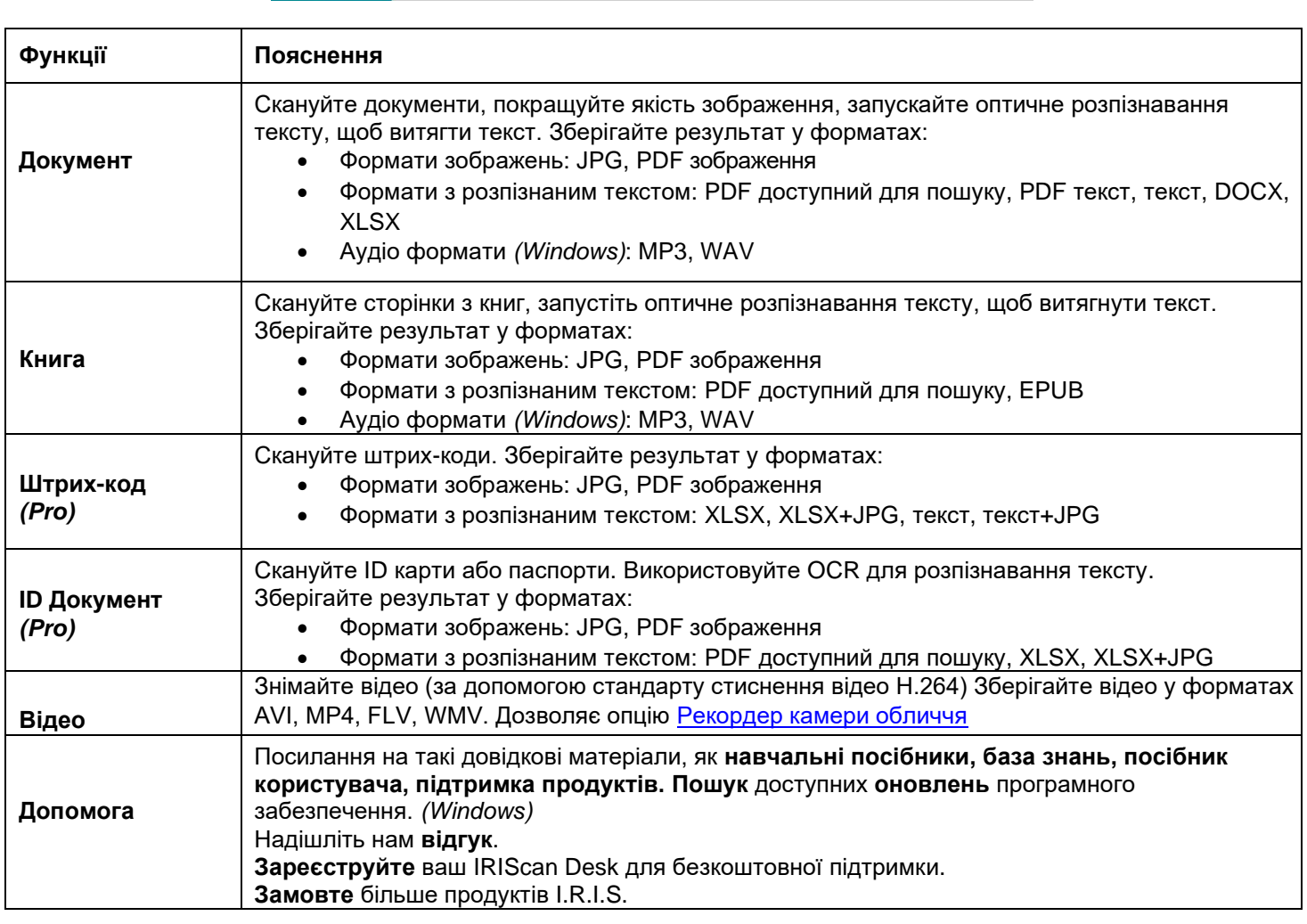

**ПРИМІТКА**: Усередині цих вкладок кожна функція містить усі [команди](#page-13-0) необхідні для обробки документів

#### <span id="page-9-0"></span>4.1.3 Панель інструментів сканера

У лівій частині екрана доступні **кнопки керування**, пов'язані зі сканером:

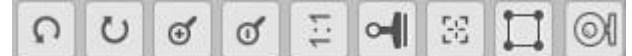

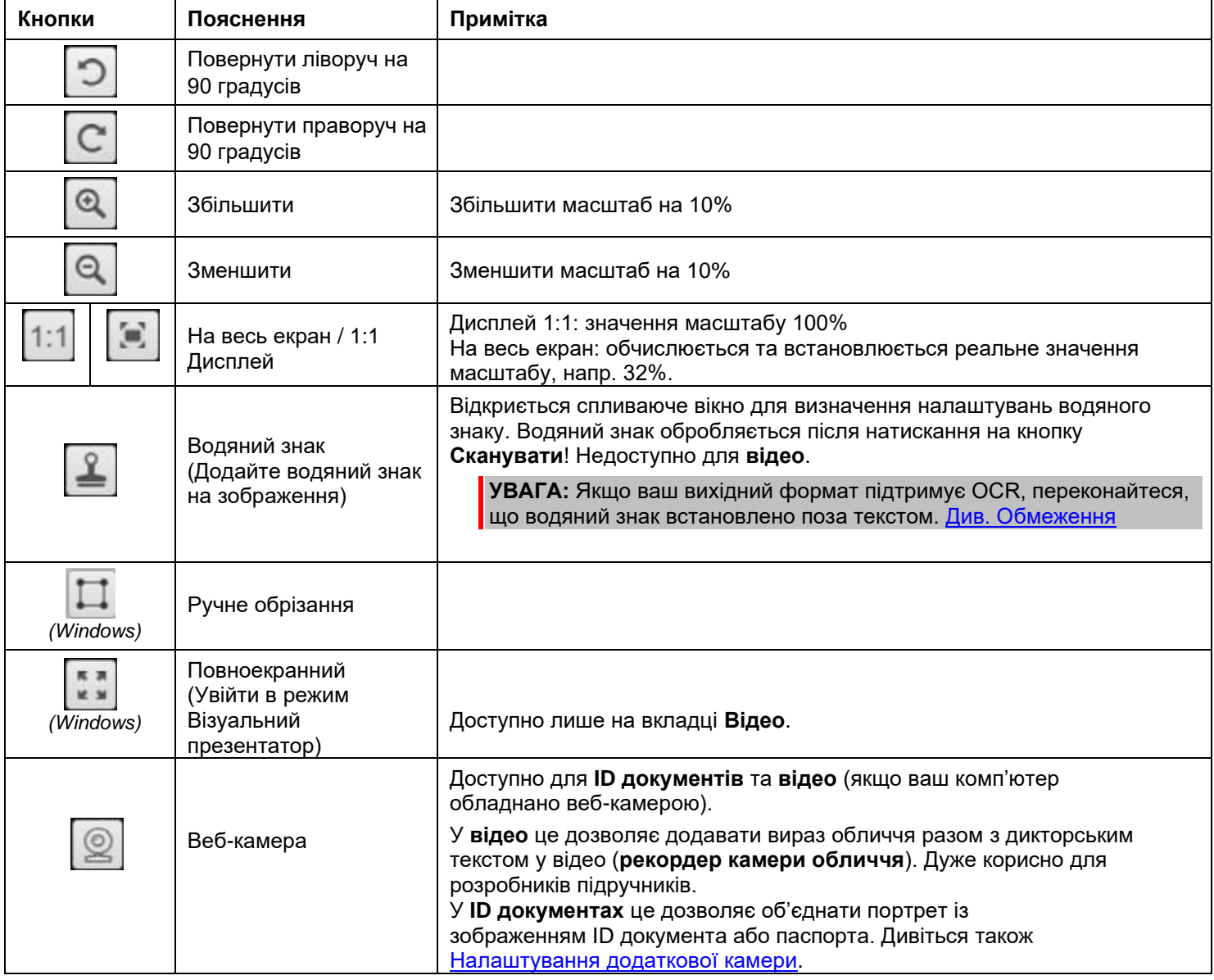

#### <span id="page-9-2"></span><span id="page-9-1"></span>4.1.4 Вікно попереднього перегляду

У середній частині екрана ви бачите **Попередній перегляд** зі сканера.

Якщо ви не бачите попереднього перегляду зі сканера, ви можете ще раз перевірити такі елементи:

1. Переконайтеся, що IRIScan™ Desk під'єднано до комп'ютера через кабель USB;

2. Переконайтеся, що ви підняли горизонтальний кронштейн сканера, який має бути на 90 градусів від його вертикальної підставки. (Якщо кронштейн сканера закрито, ви, швидше за все, побачите повністю чорний фон, навіть якщо сканер працює правильно).

#### **Мініатюри попереднього перегляду**

<span id="page-10-1"></span>**Мініатюри** дають змогу **попередньо переглянути** всі ваші сторінки перед **експортом**. З кожною мініатюрою також можна виконувати деякі дії: ви можете повернути на 90° ліворуч, повернути на 90° праворуч, перемістити сторінку вгору чи вниз або видалити сторінку.

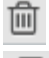

Кошик у нижній частині екрана видаляє всі сторінки.

Відобразиться повідомлення про підтвердження. Ця піктограма дозволяє скасувати вибір усіх або вибрати всі мініатюри.

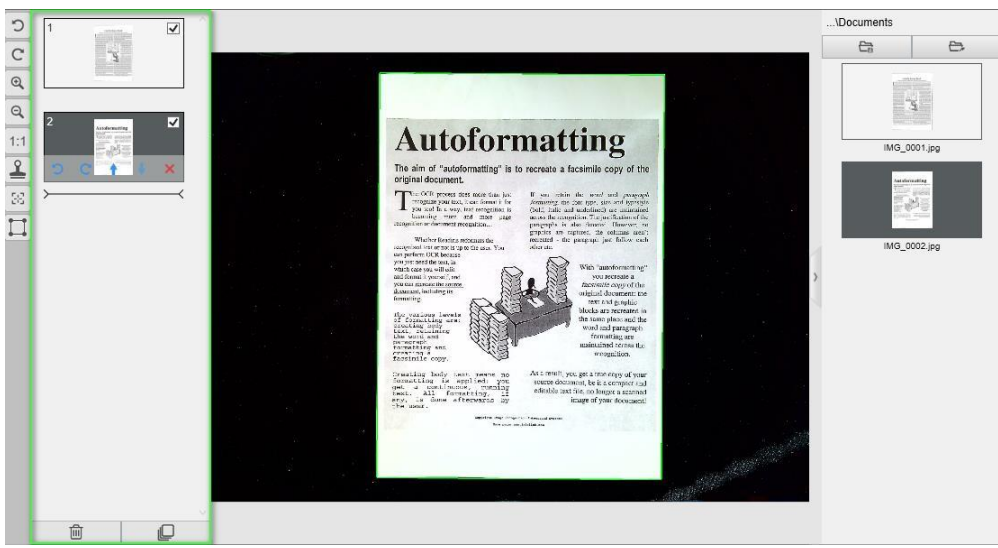

*Вікно попереднього перегляду та мініатюра попереднього перегляду*

Двічі клацнувши мініатюру, відкриється [Редактор сторінок документа.](#page-22-0) Цей редактор дозволяє вам переробляти результати сканування сторінку за сторінкою. *(Windows)*

#### <span id="page-10-0"></span>4.1.5 Панель налаштування сканера (властивості камери)

На нижній панелі екрана доступні деякі налаштування керування пристроєм:

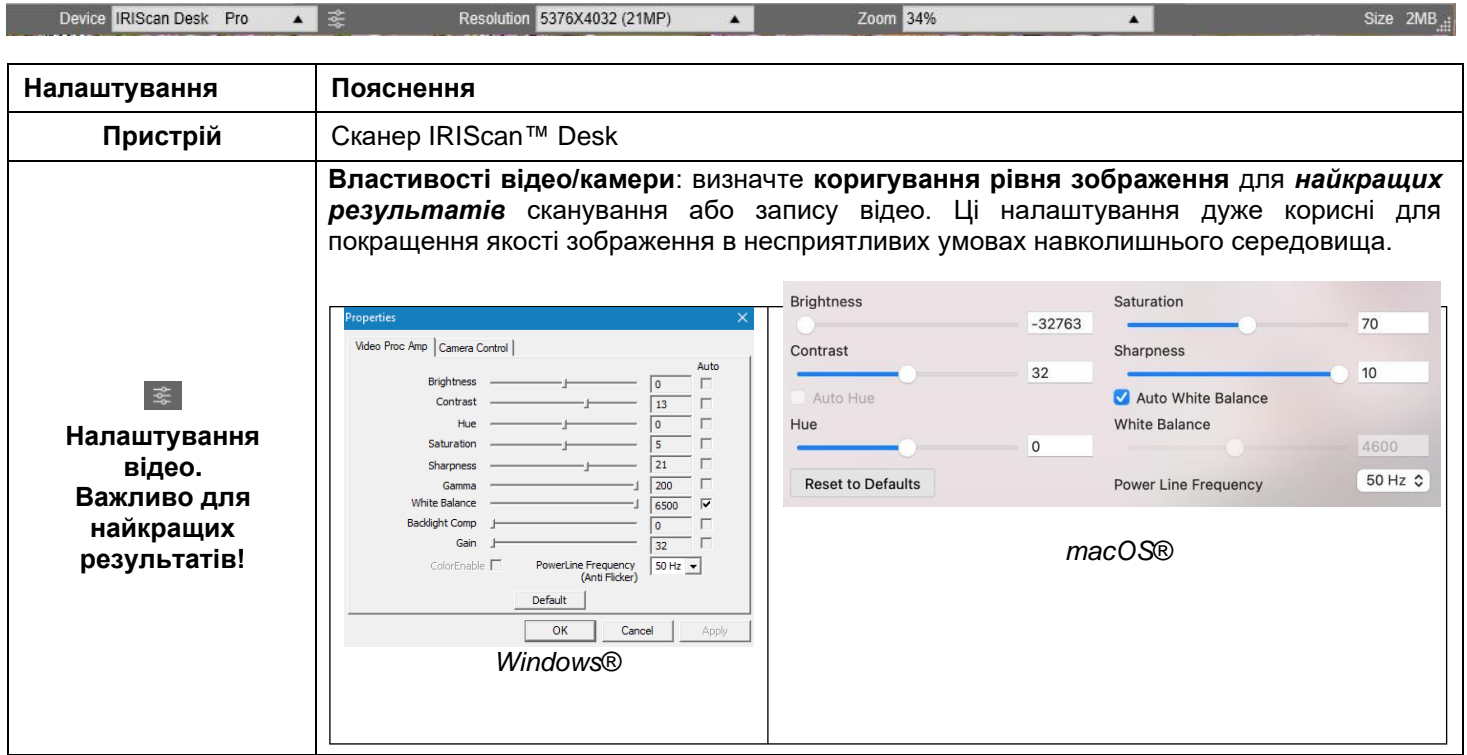

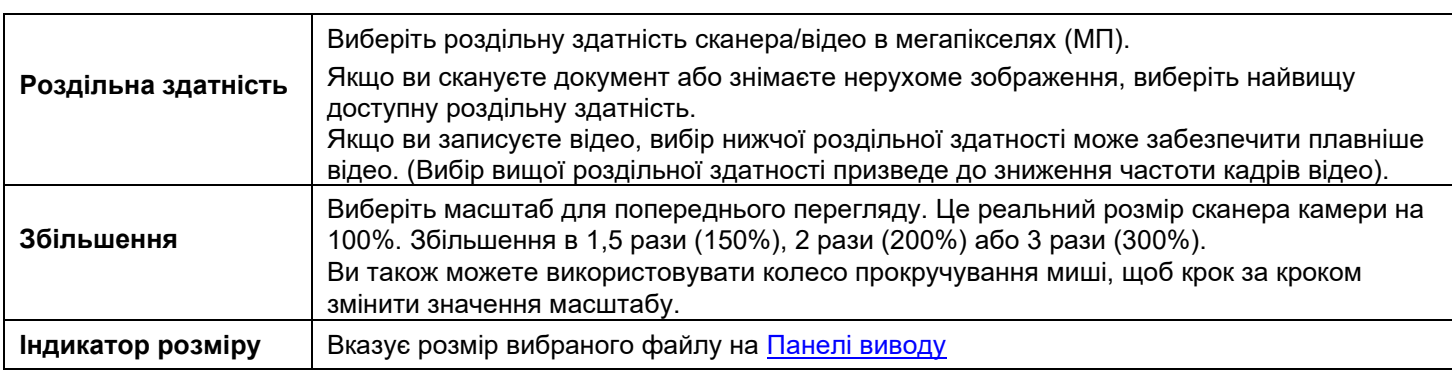

#### <span id="page-11-0"></span>4.1.6 Панель виводу

У правій частині екрана знаходяться параметри **збереження файлів**:

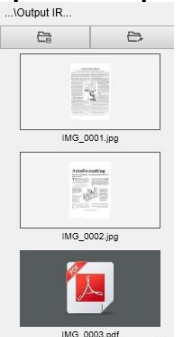

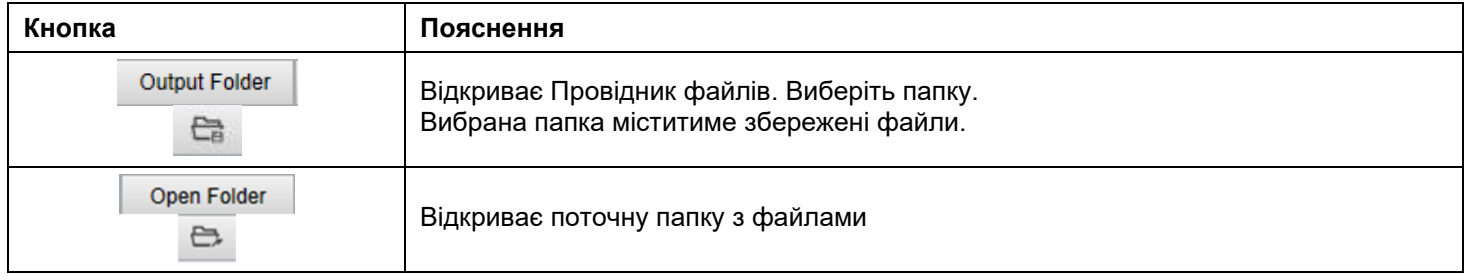

**ПРИМІТКА**: Після встановлення цього програмного забезпечення для **всіх основних функцій** встановлено шлях до каталогу збереження за замовчуванням **...\Documents**.

**ПОРАДА:** клацнувши **Папка виведення** на кожній **вкладці**, ви можете встановити інший шлях до каталогу збереження для кожної з них. Роблячи це, ви можете сканувати різні типи файлів у різні каталоги.

Коли ви клацаєте правою кнопкою миші на зображеннях файлів, показаних у стовпці **Папка виведення**, відкривається **контекстне меню** з такими параметрами:

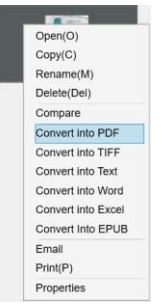

**ПРИМІТКА**: У macOS контекстне меню відображає **Відкрити**, **Видалити** та **Властивості**.

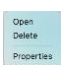

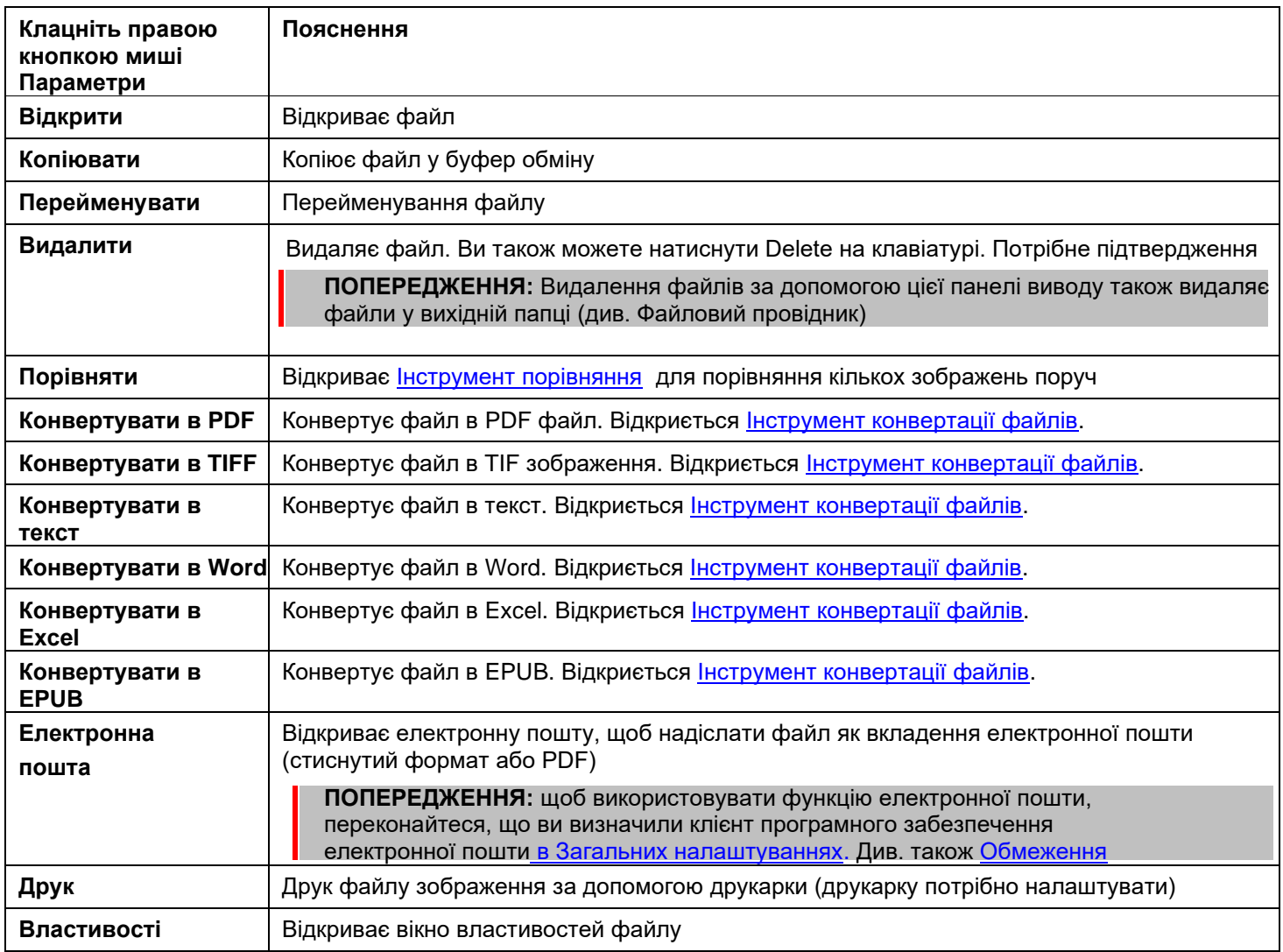

<span id="page-12-0"></span>**ПОРАДА**: [Порівняння](#page-19-1) - ця функція може працювати з одним або кількома файлами зображень одночасно. Ви можете натиснути клавішу **Shift** або **Ctrl** на клавіатурі, щоб вибрати кілька файлів зображень.

Ви можете приховати цю панель, натиснувши кнопку приховати

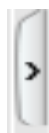

 *Кнопка приховати*

# <span id="page-13-0"></span>4.2 Ознайомлення з основними функціями та параметрами їх налаштувань

Кожна функція пропонує **налаштування**, описані та пояснені нижче.

Для більш повного опису випадків використання зверніться до розділу [Створення](#page-27-0) нових документів

## <span id="page-13-1"></span>4.2.1Документ

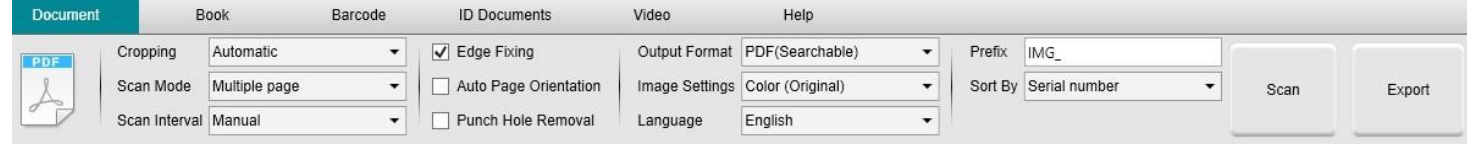

<span id="page-13-3"></span><span id="page-13-2"></span>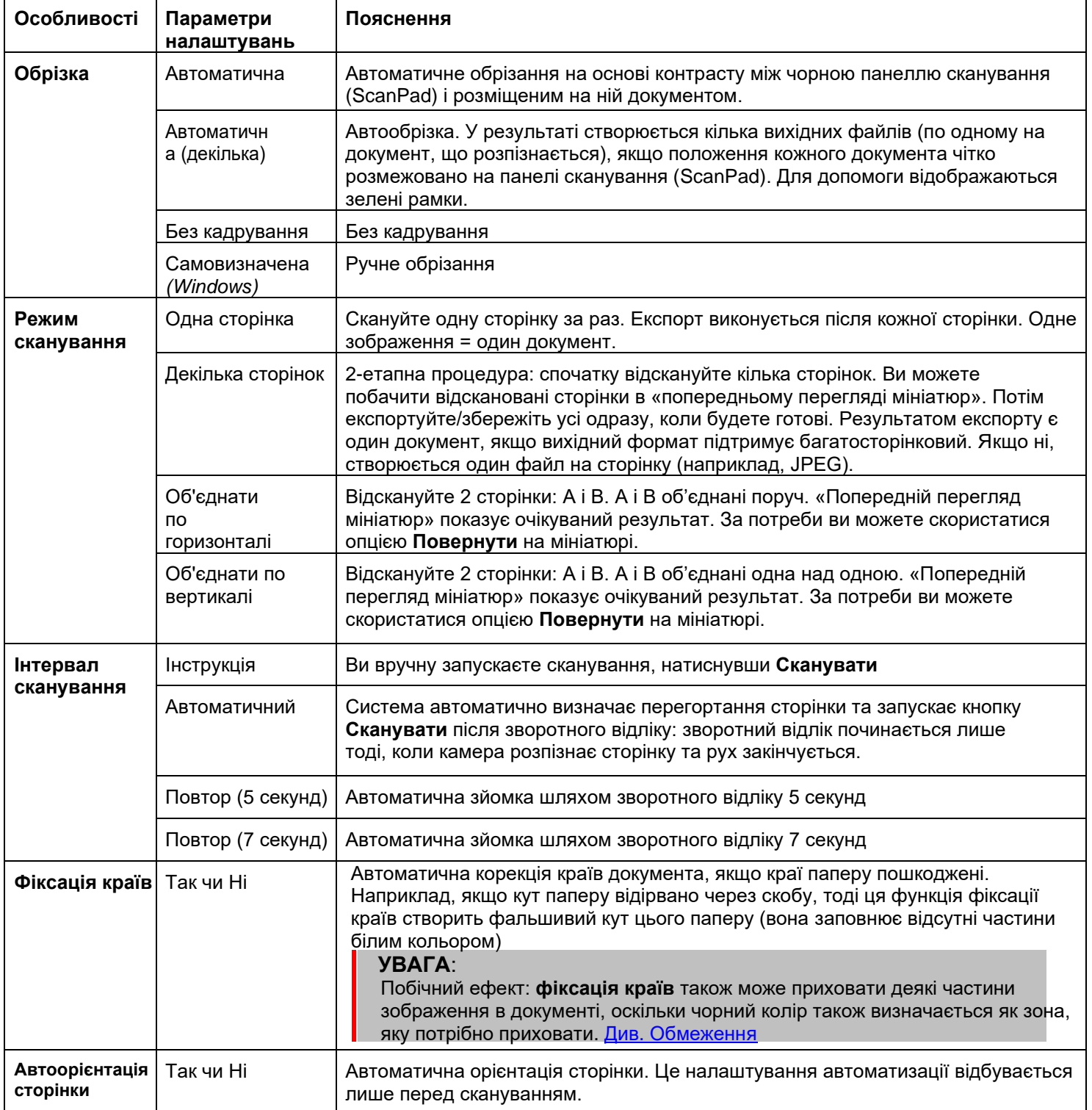

<span id="page-14-4"></span><span id="page-14-3"></span><span id="page-14-2"></span><span id="page-14-1"></span><span id="page-14-0"></span>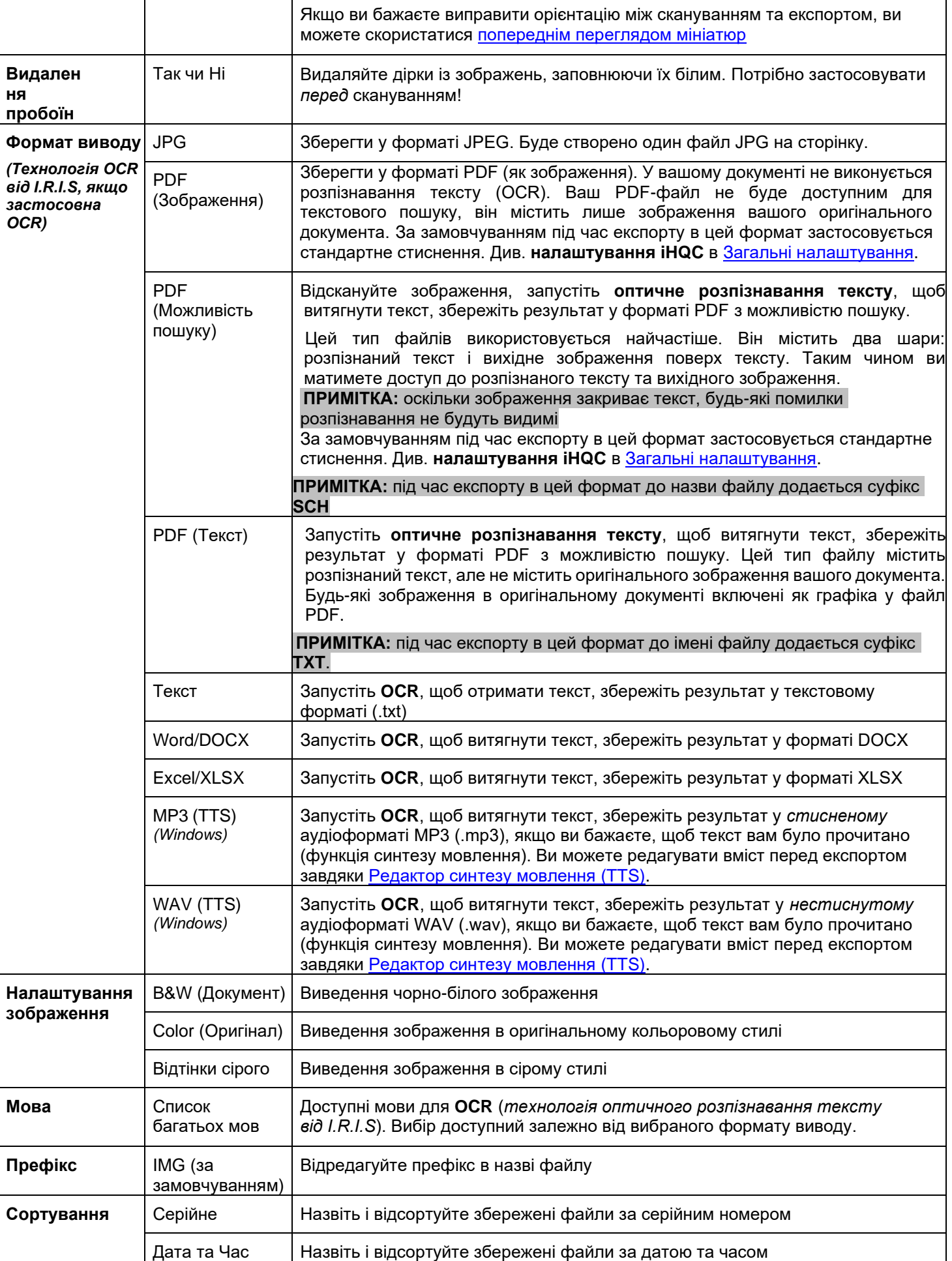

# <span id="page-15-0"></span>4.2.2 Книга

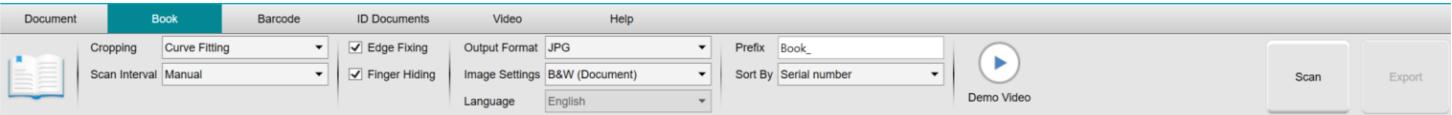

<span id="page-15-2"></span><span id="page-15-1"></span>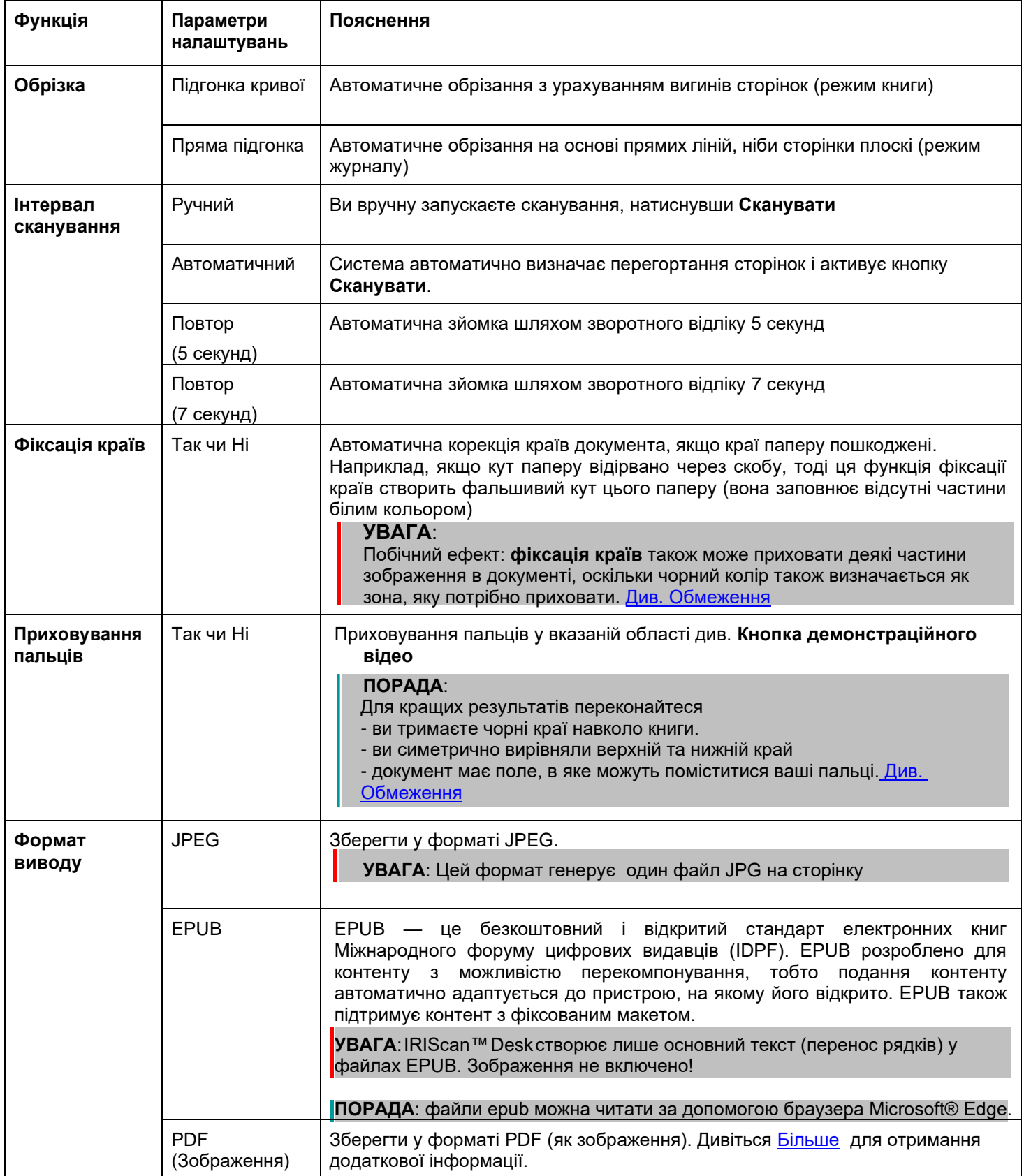

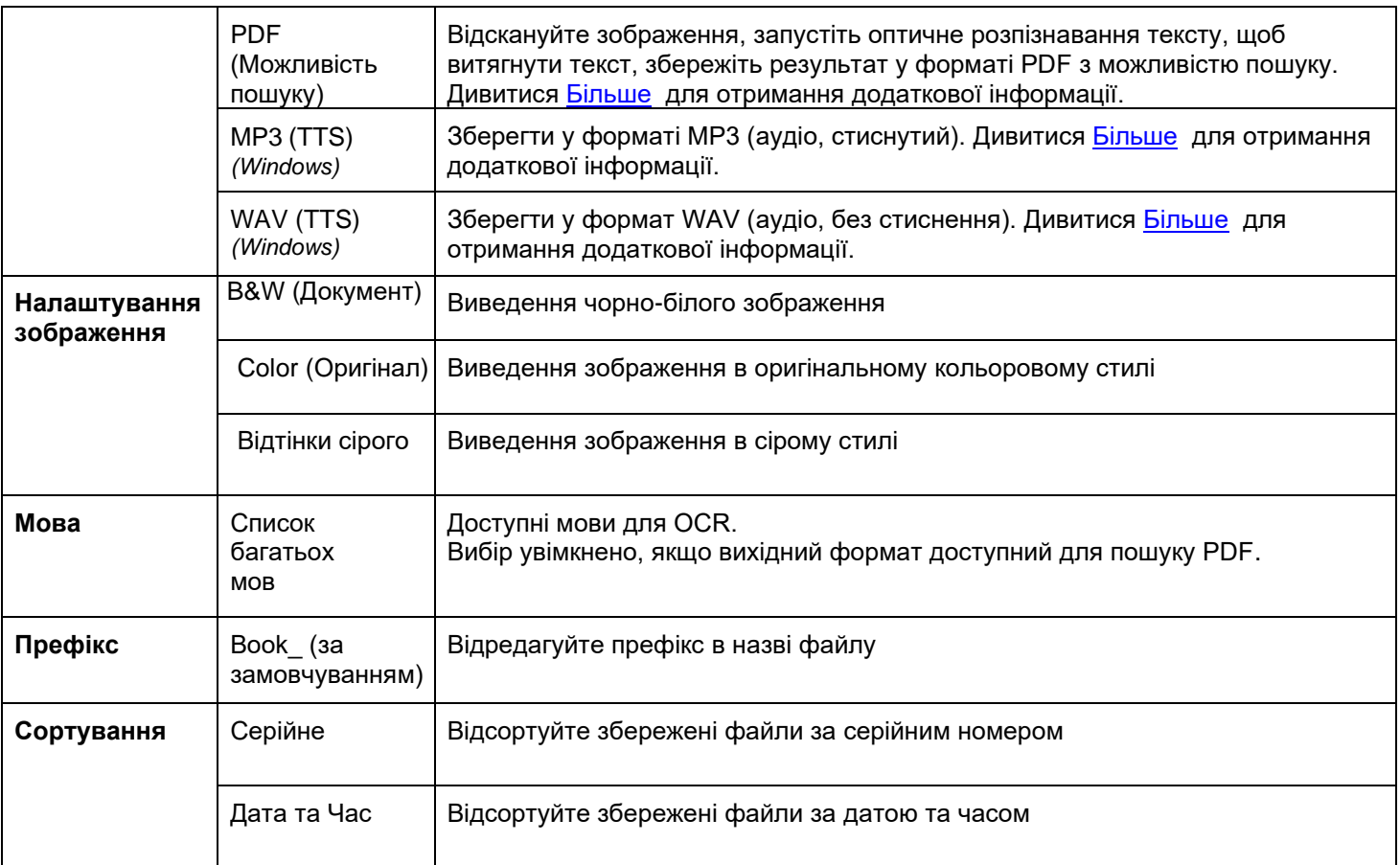

Щоб отримати більш детальний опис того, як сканувати книгу, ви можете звернутися до розділу [Створення нових](#page-27-0)  [документів](#page-27-0)

# <span id="page-16-0"></span>*4.2.3* Штрих-код *(Pro)*

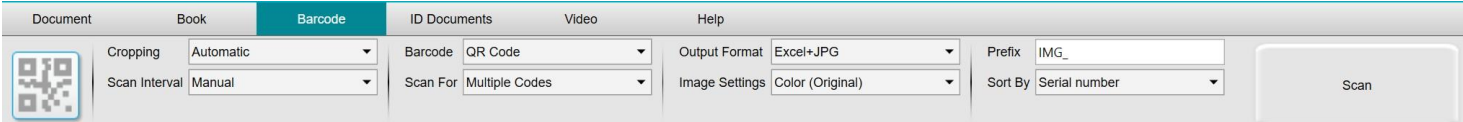

<span id="page-16-1"></span>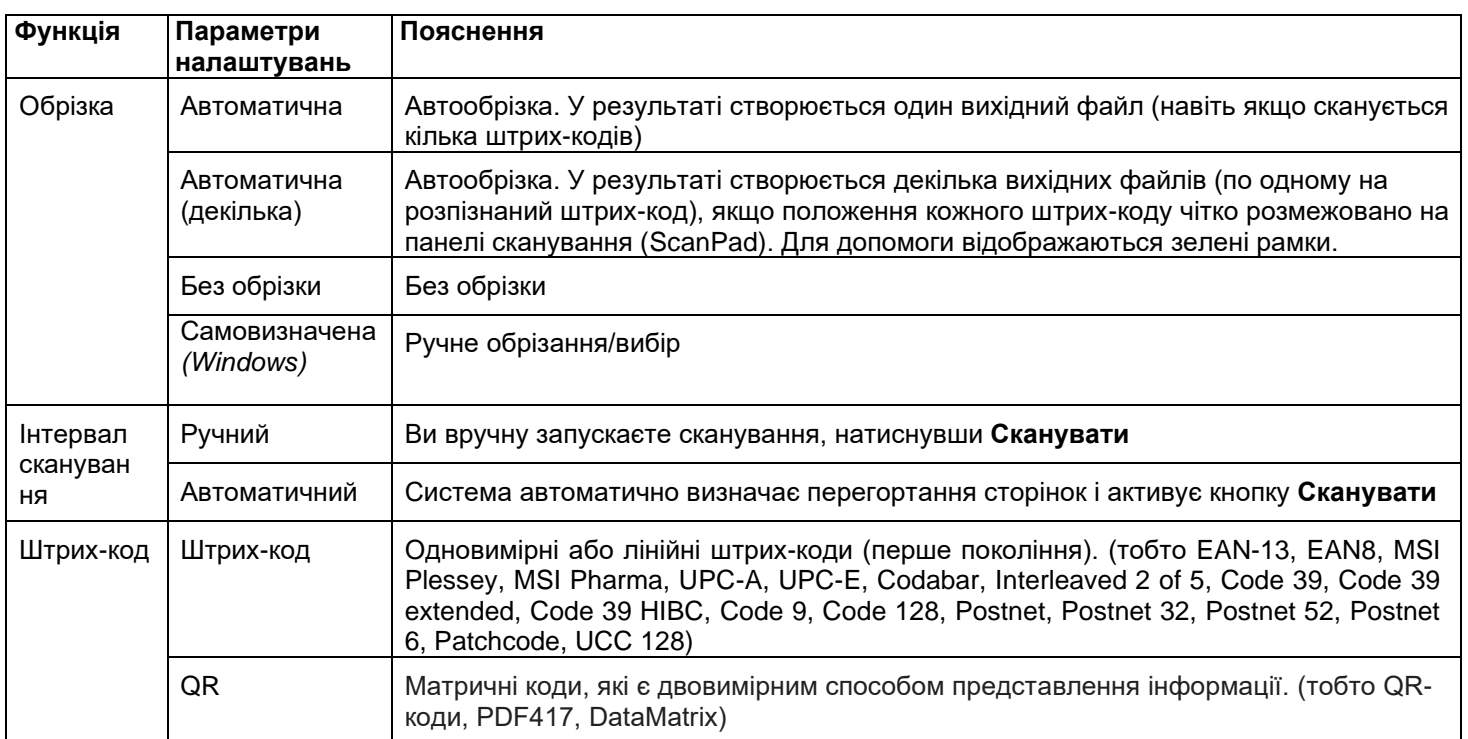

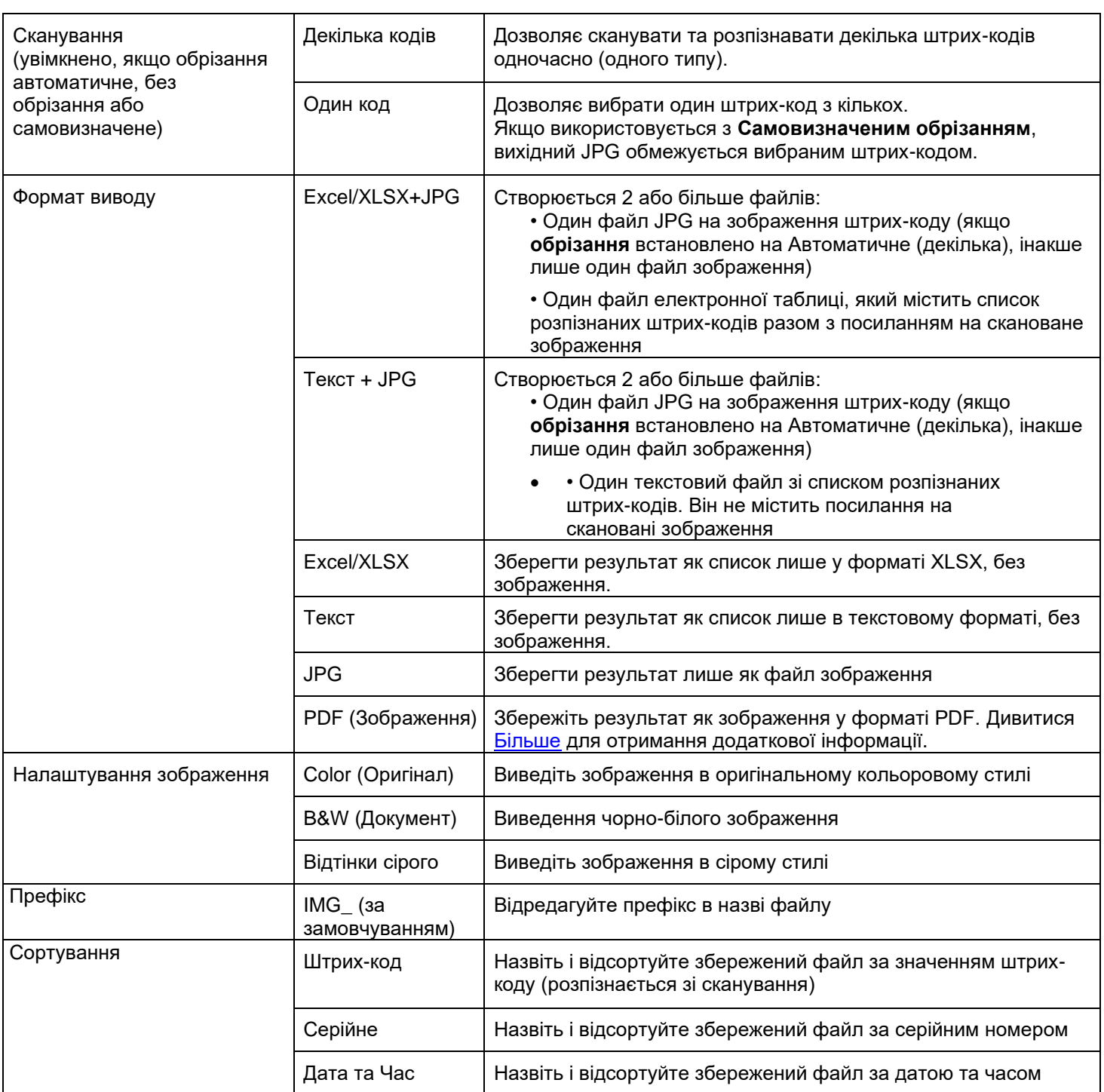

# <span id="page-17-0"></span>*4.2.4* ID карти *(Pro)*

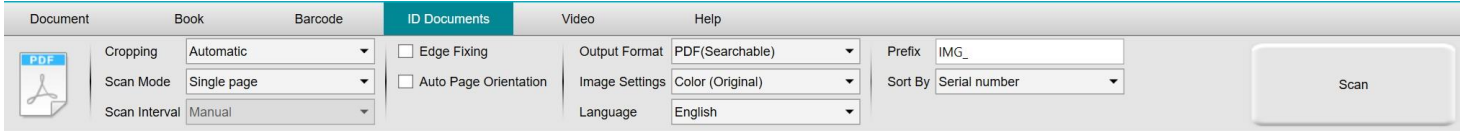

Ви можете звернутися до параметрів таблиці [Документ](#page-13-1) або [Штрих-код.](#page-16-0)

Зверніть увагу на опцію **злиття портретів** завдяки [піктограмі Веб-камери](#page-9-2) на панелі інструментів сканера. Дивіться також <u>Налаштування додаткової камери</u>.

# <span id="page-18-0"></span>4.2.5Відео

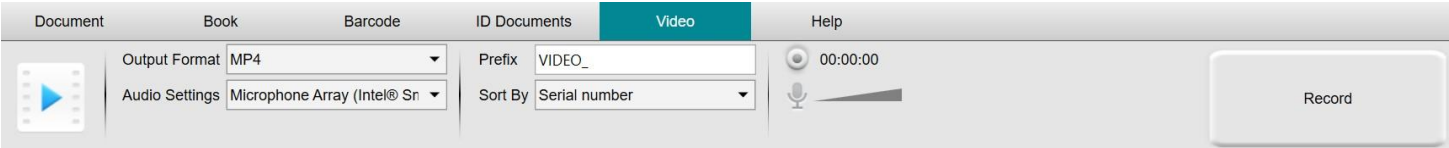

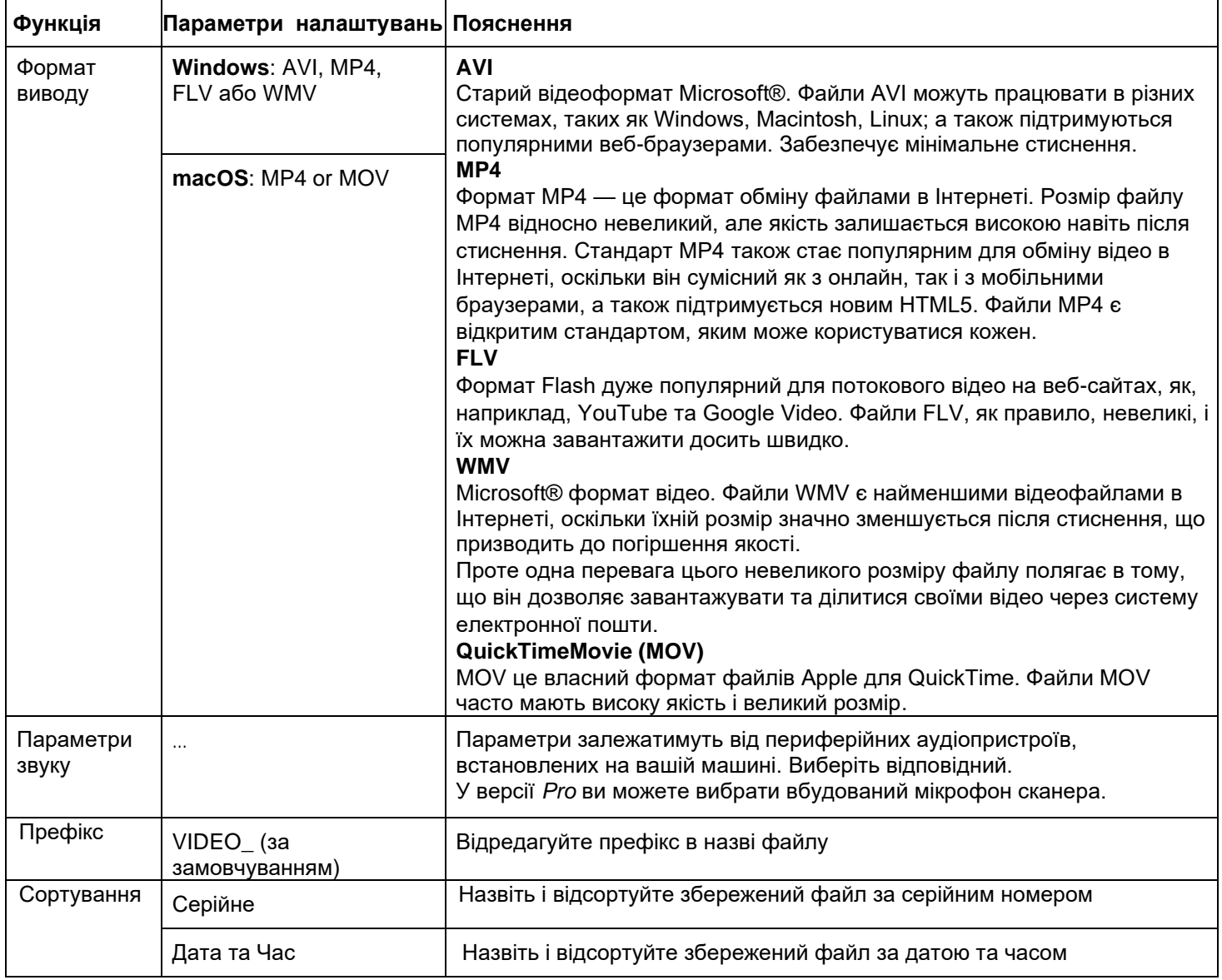

<span id="page-18-1"></span>Зверніть увагу на можливість запису **камери обличчя** завдяки [піктограмі Веб-камери](#page-9-2) на панелі інструментів сканера. Див. <u>Як записати відео камерою обличчя.</u>

Ви можете вручну встановити розташування камери обличчя на екрані відео, перетягнувши її мишею. *(Windows)*

# <span id="page-19-0"></span>**5. Використання інтегрованих інструментів**

<span id="page-19-1"></span>5.1Використання інструменту порівняння

 *(Windows)*

- 1. Клацніть правою кнопкою миші на **файлі зображення (JPG)** в [Панель папки виводу.](#page-11-0) Відкриється контекстне меню.
- 2. Відкрийте опцію **Порівняння**. Відкриється **інструмент порівняння**.

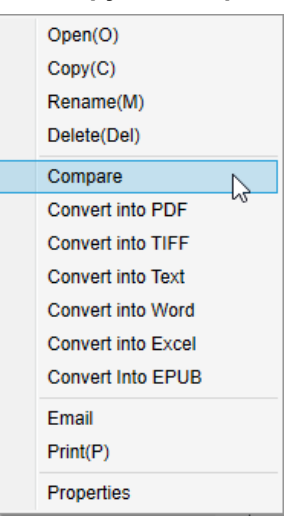

*Меню, що відкривається правою кнопкою миші: Порівняти*

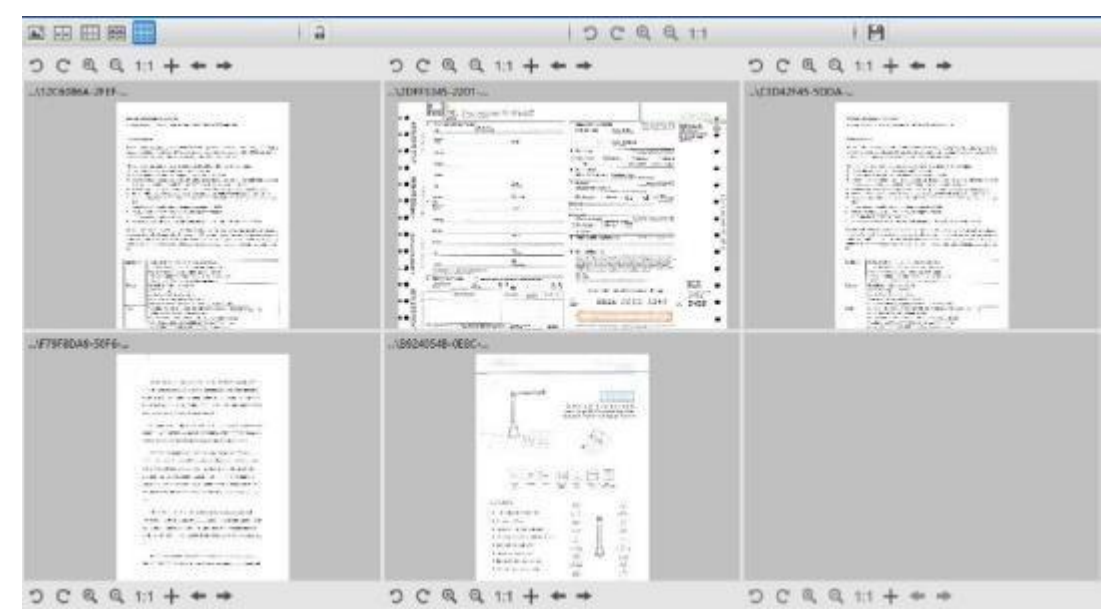

*Порівняйте інтерфейс інструменту*

#### <span id="page-19-2"></span>Порівняння зображень

Інтерфейс інструменту дозволяє порівнювати до 6 зображень поруч. Compare

|  | <b>India</b> |  |
|--|--------------|--|

*Кнопки порівняння зображень*

<span id="page-20-1"></span>Коли замок відімкнуто **од незалежно від кожного попереднього перегляду** зображення завдяки панелі кнопок керування над або під кожним квадратом попереднього перегляду.

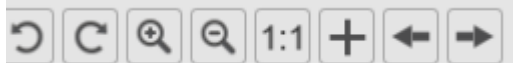

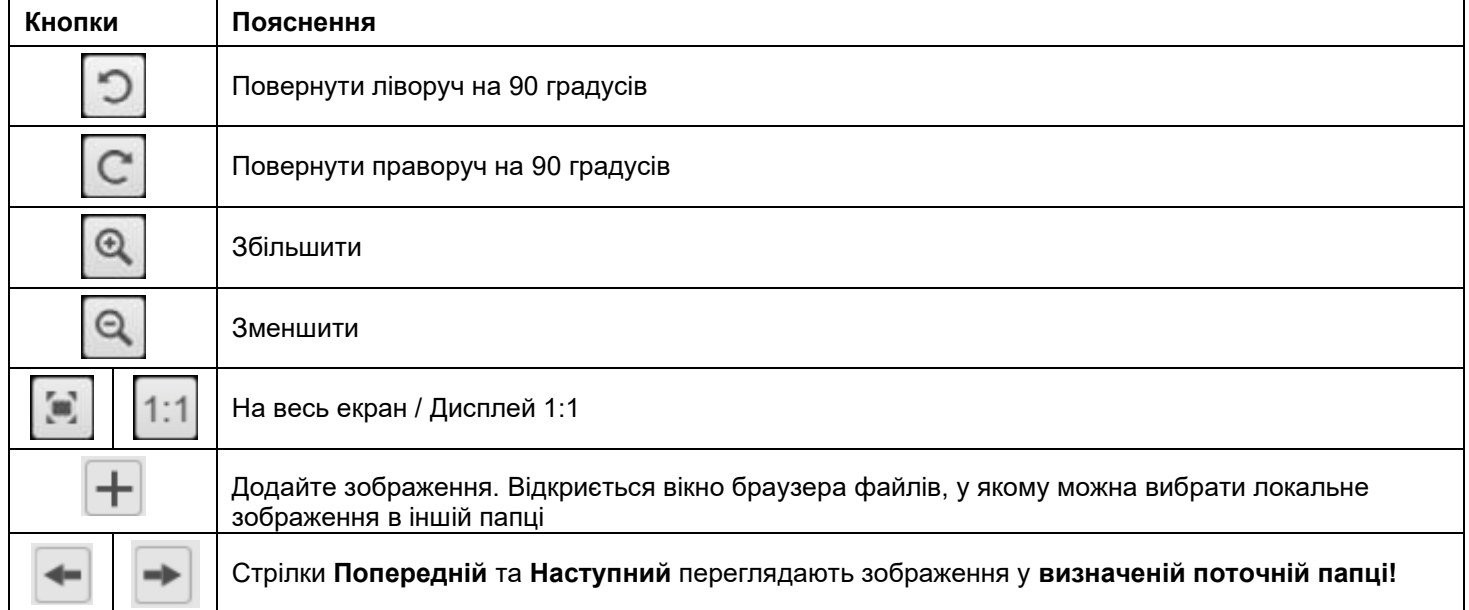

Якщо замкнути на замок <sup>(2)</sup>, ви можете діяти спільно з усіма зображеннями завдяки панелі кнопок керування у верхній частині екрана (незалежні панелі інструментів вимкнено)

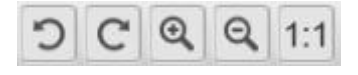

#### <span id="page-20-0"></span>Збереження результатів

Ви можете зберегти **знімок екрана** порівняних зображень як один новий файл зображення.

- 1. Клацніть **Зберегти .** Відкриється вікно **Зберегти як**.
- **2.** Введіть **Назву файлу.** Клацніть **Зберегти.**
- 3. Новий файл зображення буде створений в [Панель папки виводу.](#page-11-0)

<span id="page-21-0"></span>5.2 Використання інструменту перетворення файлів

 *(Windows)*

- 1. Клацніть правою кнопкою миші на **файлі зображення (JPG)** в [Панель папки виводу.](#page-11-0) Відкриється контекстне меню.
- 2. Виберіть опцію **Конвертувати в ...** Відкриється інструмент **Конвертація файла**.

Параметр конвертації увімкнено для файлів зображень, які ще не конвертовано у формат, який можна редагувати, або у PDF. Крім того, ви можете конвертувати зображення JPG у формат TIFF.

**ПРИМІТКА**: інструмент не тільки перетворює зображення в інший формат, але також експортує їх в **один документ (Додати)**.

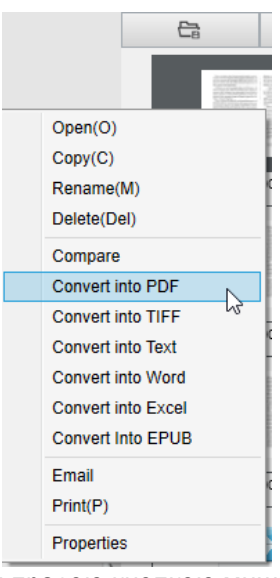

*Меню, що відкривається правою кнопкою миші: Конвертувати в...*

Інтерфейс інструменту представлений у таких областях:

#### <span id="page-21-1"></span>Список файлів зображень

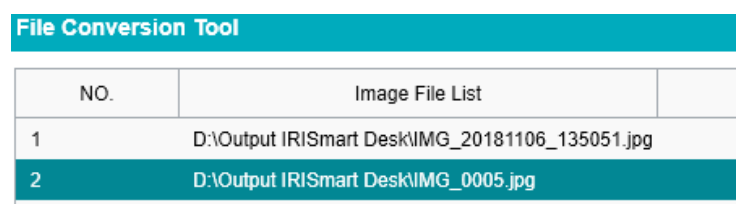

Завдяки кнопкам **Додати**, **Вгору**, **Вниз**, **Верх**, **Низ** та **Видалити** ви можете легко додати та впорядкувати свій список файлів для конвертації.

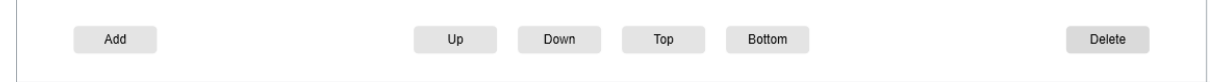

#### <span id="page-22-0"></span>Параметри виведення

Ви можете підтвердити **параметри виводу** перед експортом: [Формат виводу,](#page-14-2) [OCR мова,](#page-14-3) шлях збереження для **вихідної папки** та **ім'я файлу**.

Якщо ви вибрали вихідний формат **PDF**, тоді ви також можете вибрати для нього розмір, який може вплинути на якість зображення: **малий** (низька якість), **середній** (середня якість), **великий** (висока якість).

<span id="page-22-1"></span>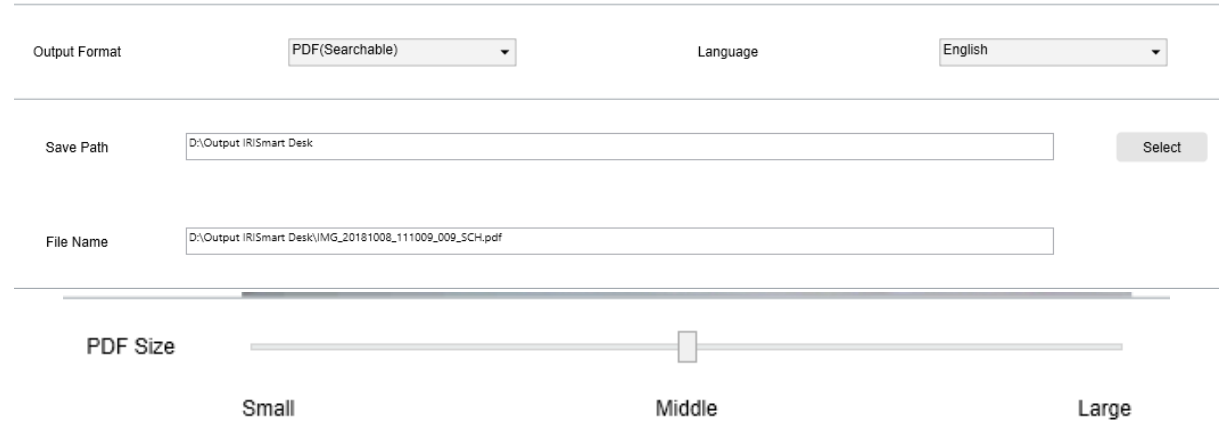

#### Попередній перегляд зображення

**Попередній перегляд зображення** відображає вибраний документ у **списку файлів зображень**.

#### <span id="page-22-2"></span>Кнопка експорту

Згодом ви можете експортувати свій список файлів, натиснувши **Експорт**.

Export

**ПРИМІТКА**: Він експортує все зі списку в один документ **(Додати)**

**ПОРАДА**: Ви можете також [відкрити та конвертувати](#page-31-0) локальний файл зображення

#### <span id="page-23-0"></span>5.3 Редагування сторінок документа/книги

#### *(Windows)*

Цей редактор відкривається після подвійного клацання мініатюри [на панелі ескізів попереднього перегляду.](#page-9-1) Це дозволяє вам переробляти результати сканування **сторінку за сторінкою**.

Доступні **параметри** подібні до тих, що присутні на вкладках Документ або Книга, але тут ви можете переглянути їх і застосувати ті, які хочете **сторінка за сторінкою**.

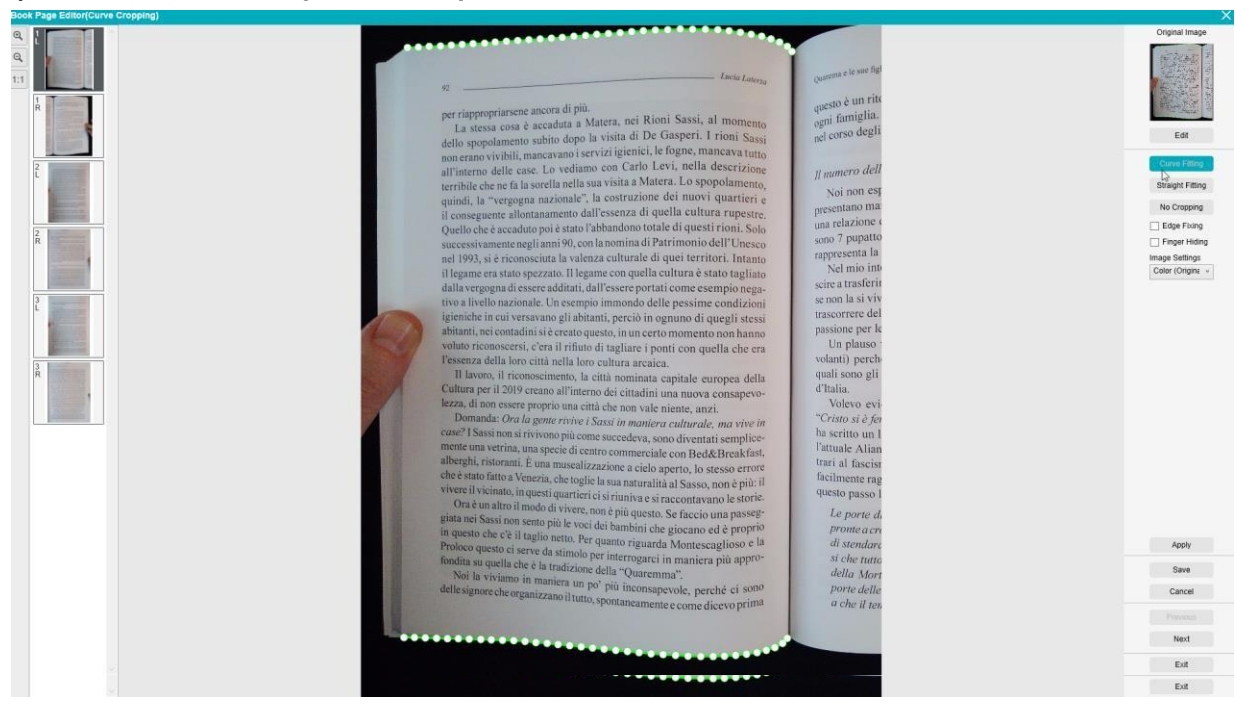

*Редактор сторінок книги: повний вигляд*

- 1. Виберіть сторінку на панелі мініатюр попереднього перегляду
- 2. Натисніть **Редагувати** на правій панелі

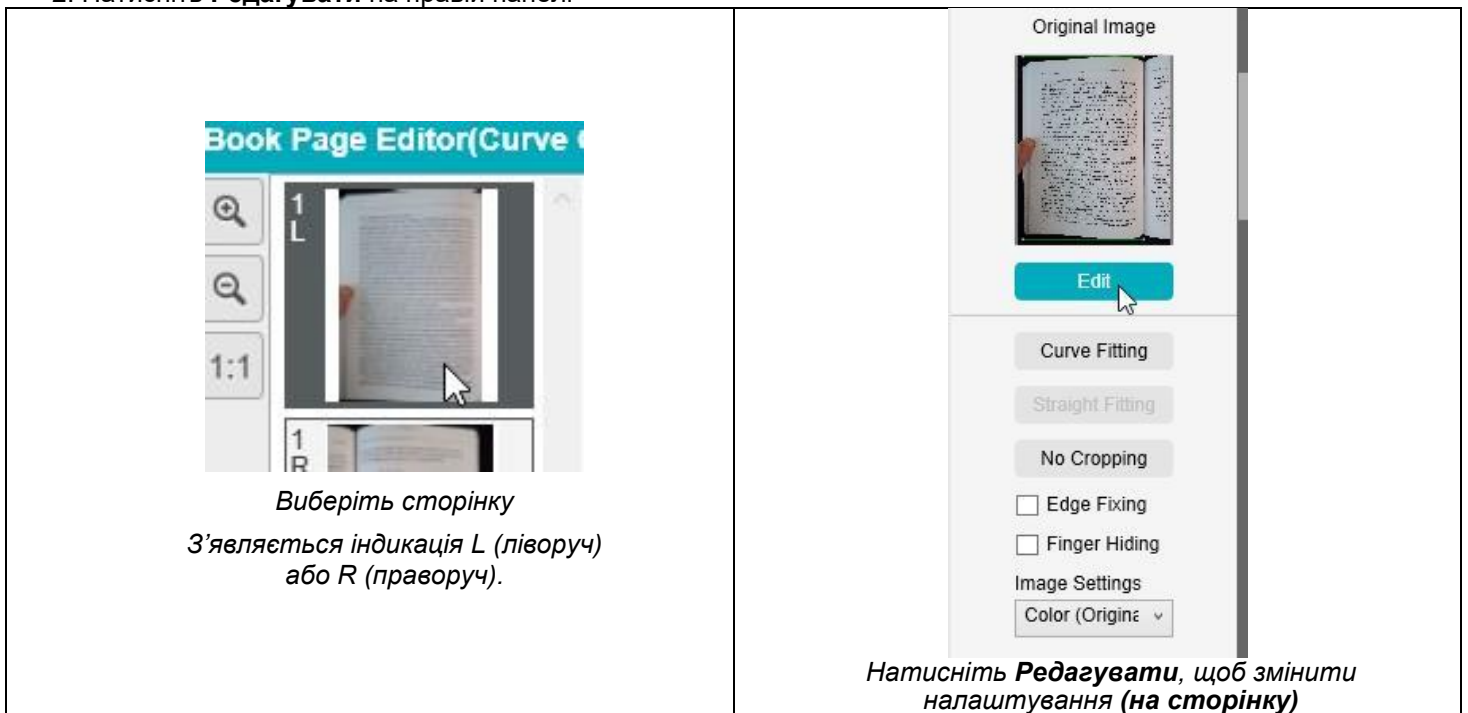

#### 3. Виберіть **налаштування**, які потрібно застосувати

#### Параметри доступних **налаштувань**:

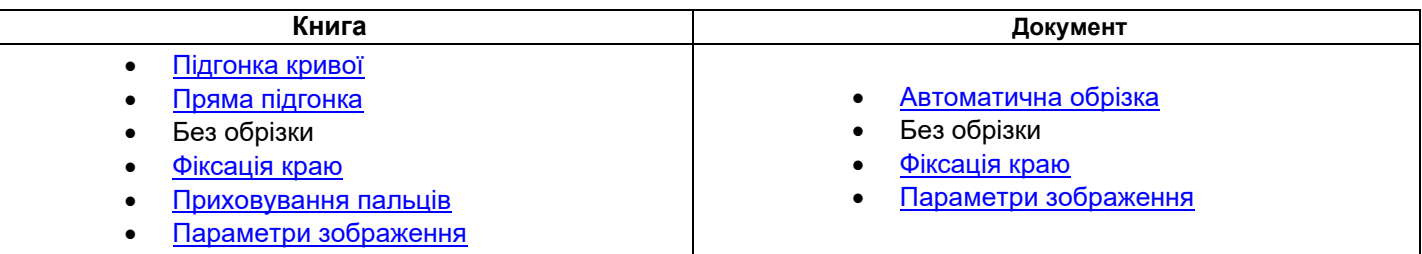

4. На правій бічній панелі натисніть **Застосувати**, щоб побачити результат

5. Натисніть **Зберегти**, якщо ви бажаєте зберегти зміни, або натисніть **Скасувати**, якщо ви бажаєте відхилити внесені зміни

6. Натисніть **Далі**, щоб перейти до наступної сторінки. Або клацніть на новій сторінці в мініатюрах, щоб перейти на іншу сторінку.

7. Натисніть **Вихід**, щоб повернутися до головного екрана, коли завершите редагування.

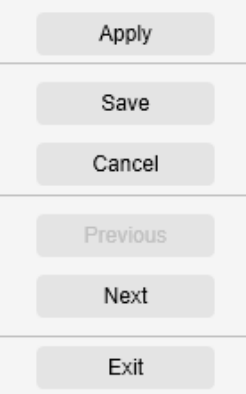

*Права бічна панель: дії*

#### <span id="page-25-0"></span>5.4Використання редактора перетворення тексту на мову (TTS)

 *(Windows)*

Цей редактор відкривається після подвійного клацання мініатюри з [панелі ескізів попереднього перегляду](#page-9-1) , якщо ви вибрали **вихідний формат MP3** або **WAV**. Це дозволяє вам переробити результат сканування (сторінка на сторінку) у формати аудіо MP3 або WAV.

#### **Що ви можете робити в цьому редакторі?**

Ви можете :

- **відтворити** повний вміст TTS
- **відтворити** добірку вмісту TTS
- **редагувати цільовий вміст:** додати або видалити текст, відновити вихідний вміст
- **обрізати** вихідний документ

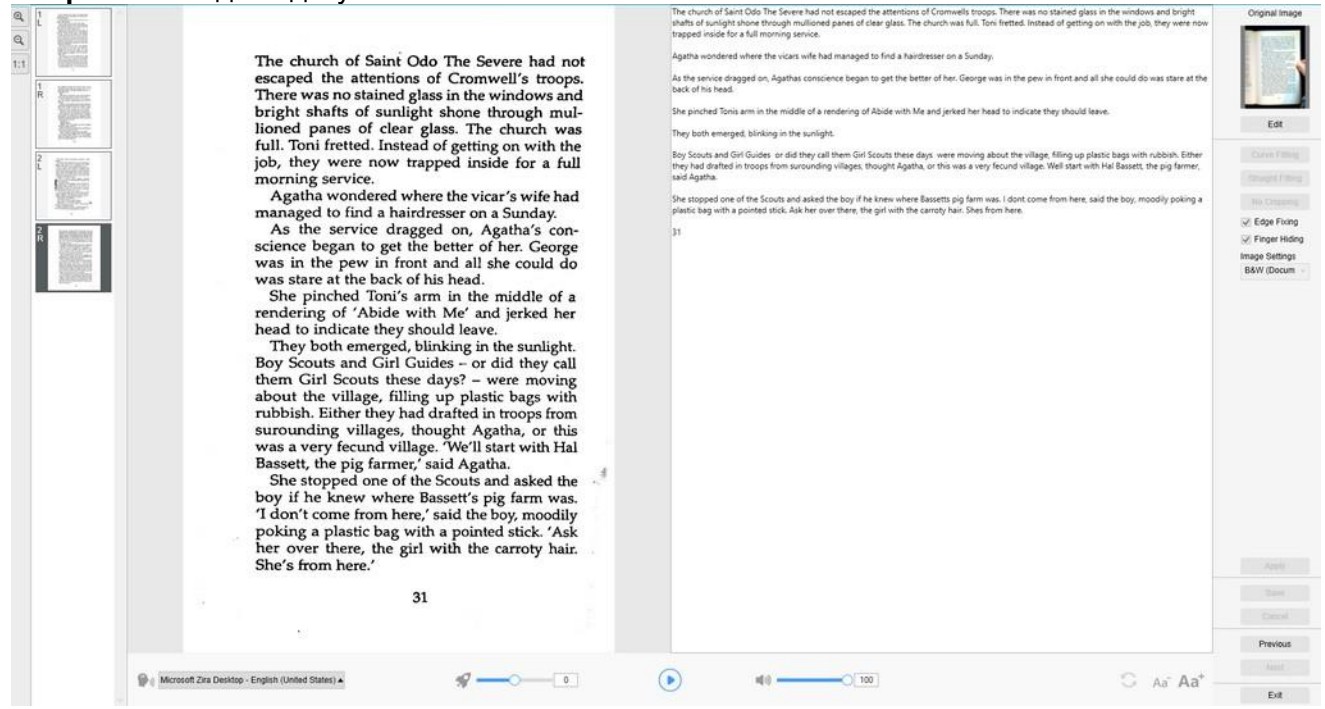

*Редактор синтезу мовлення: повний вигляд*

#### **Відкрийте редактор TTS**

- 1. Виберіть сторінку на **панелі мініатюр попереднього перегляду**
- 2. **Подвійний перегляд** показує оригінальне зображення ліворуч і вміст TTS праворуч
- 3. **Нижня панель** дозволяє встановити кілька параметрів вмісту TTS

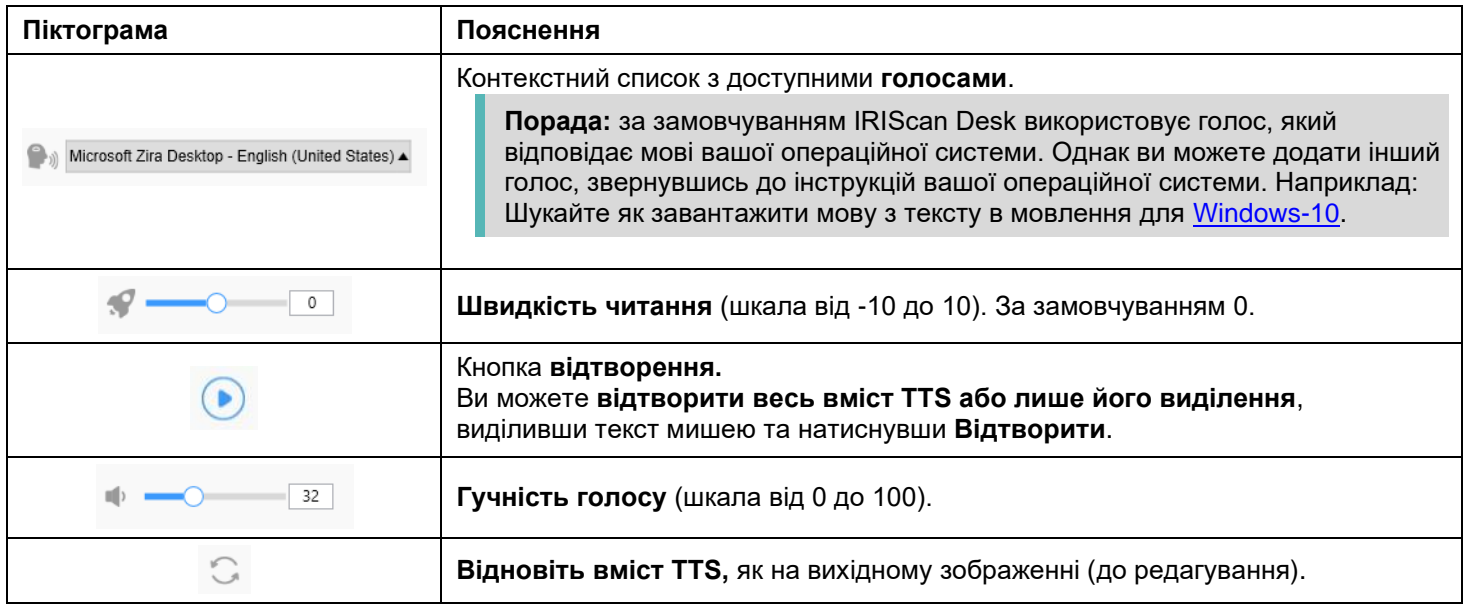

#### **Обрізати вихідний документ**

На правій бічній панелі відображене **вихідне зображення**.

a. Якщо натиснути **Редагувати**, ви зможете **вручну обрізати** вихідне зображення (ліворуч) завдяки зеленій кольоровій рамці.

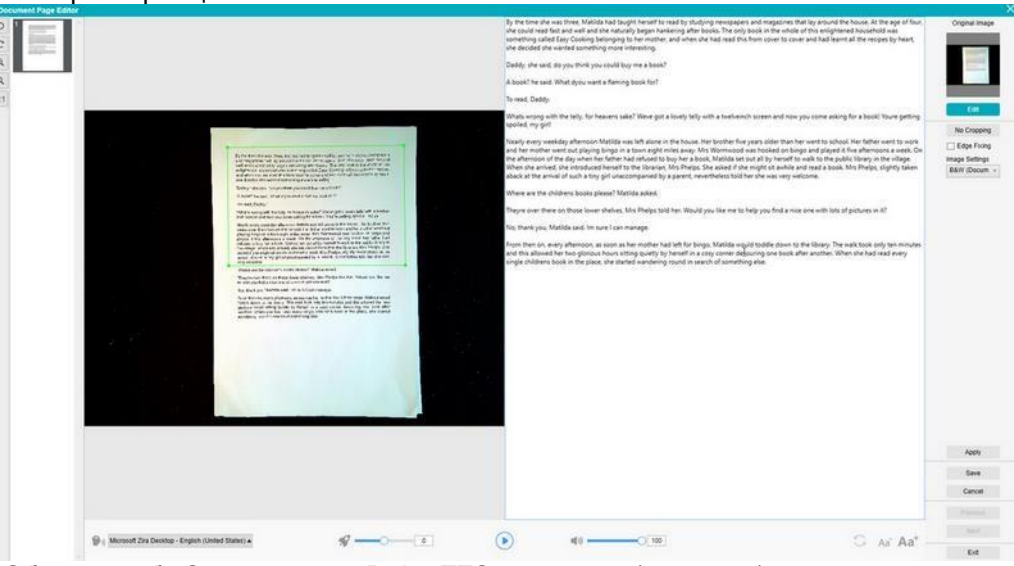

b. Натисніть **Зберегти** або **Застосувати**; Вміст TTS оновиться (праворуч).

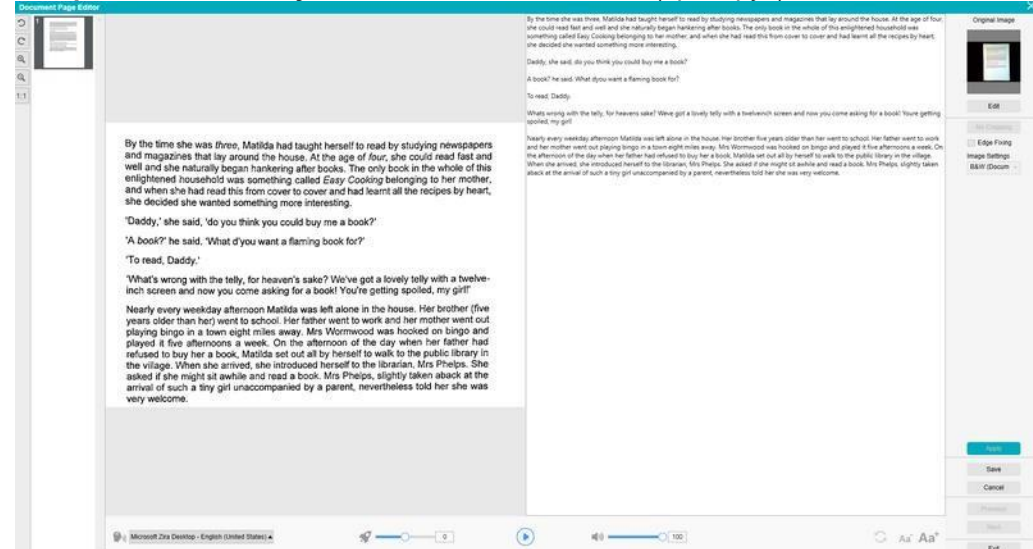

- c. Потім натисніть **Вихід** і **Так**, щоб зберегти зміни, внесені в оригінальне зображення. Після чого ви повернетесь на головний екран.
- d. Якщо ви хочете повернути обрізання назад, двічі клацніть мініатюру, щоб знову відкрити редактор TTS. Натисніть **Редагувати** оригінальне зображення та виберіть **Без обрізання**. Натисніть **Зберегти** або **Застосувати**; вміст TTS оновиться.

#### **Вихід з редактора TTS**

Натисніть **Вихід**, щоб повернутися на головний екран, коли завершите роботу з редагуванням. Зміни, які ви внесли зберігаються (див. попередження). Під час **експорту** експортуються лише збережені зміни.

# <span id="page-27-0"></span>**6. Створення нових документів**

Перелік випадків використання, описаний у цій главі, не є вичерпним. Ми взяли випадки використання, які здаються нам найпоширенішими. Ви можете використовувати їх як приклади для розширення можливостей на основі вибраних налаштувань (зокрема форматів виводу).

#### <span id="page-27-1"></span>6.1 Сканування односторінкового документу?

Щоб відсканувати односторінковий документ, виконайте такі дії:

- 1. Натисніть вкладку **Документ** у стрічці.
- 2. Встановіть параметр **Обрізання** на **Автоматично**.

Це вказує програмному забезпеченню шукати один значущий документ у попередньому перегляді та вирізати якісне зображення. Після виявлення значущого об'єкта ви побачите рамку зеленого кольору навколо документа у вікні попереднього перегляду, як показано на схемі нижче. Програмне забезпечення також автоматично відновить край зображення та видалить деякі небажані тіні.

3. Встановіть режим сканування на **Одна сторінка**. Це наказує програмному забезпеченню сканувати лише одну

- сторінку документа, а експорт виконується одразу після сканування.
- 4. Встановіть формат виводу на [ваш вибір.](#page-14-2)
- 5. Встановіть параметри зображення на **Колір (оригінал)**.

6. Якщо ви вибрали вихідний формат із розпізнаванням тексту (PDF з можливістю пошуку, DOCX, XLSX, текст), виберіть правильну **мову** для **OCR**.

- 7. Установіть параметр **Сортувати за** на **Серійний номер** або **Дата й час**
- 8. Натисніть **Сканувати** у стрічці. Вихідний файл було експортовано на панель **Вихідної папки**.

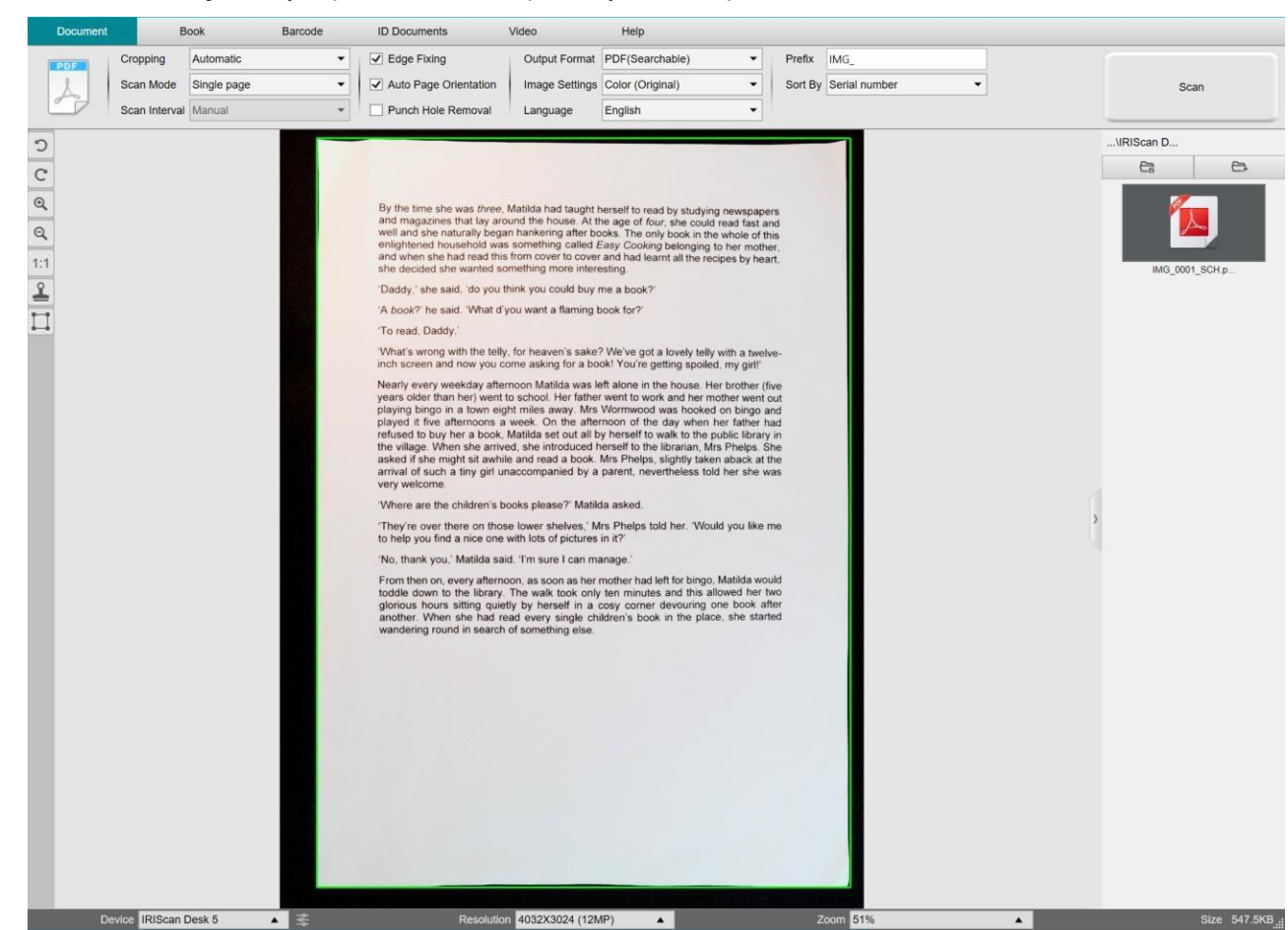

*Відскануйте односторінковий документ*

#### <span id="page-28-0"></span>6.2 Сканування багатосторінкового документу

Щоб відсканувати багатосторінковий документ, виконайте такі дії:

- 1. Натисніть вкладку **Документ** в стрічці
- 2. Встановіть параметр **Обрізання** на **Автоматично**

3. Установіть режим сканування на **Кілька сторінок**. Це вказує програмному забезпеченню сканувати кілька сторінок документа

4. Встановіть інтервал сканування на **Вручну.**

Це вказує програмному забезпеченню чекати, поки користувач клацне **Сканувати** перед кожним скануванням. (Ви також можете вибрати опцію **Автоматично**, щоб дозволити програмному забезпеченню самостійно виявляти процес перегортання сторінки, або скористатися параметрами **Повторити (5/7 с)**, щоб дозволити програмному забезпеченню повторно знімати зображення через 5 або 7 секунд).

5. Установіть формат виводу на [ваш вибір.](#page-14-2)

#### 6. Встановіть параметри зображення на **Колір (оригінал)**.

7. Якщо ви вибрали вихідний формат з розпізнаванням тексту (PDF з можливістю пошуку, DOCX, XLSX, текст), виберіть правильну **мову** для **OCR**

8. Встановіть параметр **Сортувати за** на **Серійний номер** або **Дата й час**

9. Натисніть **Сканувати**, щоб сканувати одну сторінку. Нова сторінка додається в **ескізи попереднього перегляду**. Повторіть.

10. Після того, як усі сторінки будуть відскановані, натисніть **Експортувати**. Новий файл буде експортовано на панель **Вихідної папки**

**ПОРАДА**: Під час сканування зображення ви можете керувати тимчасовими зображеннями в ескізах **попереднього перегляду**, наприклад повертати зображення, переміщувати зображення вгору або вниз у списку, видаляти зображення або вставляти нове зображення. Ви також можете натиснути кнопку **Очистити (кошик)**, щоб видалити всі зображення, коли закінчите.

Двічі клацнувши мініатюру, відкриється [Редактор сторінок документу.](#page-22-0) Цей **редактор** дозволяє вам переробляти результати сканування сторінку за сторінкою *(Windows)*.

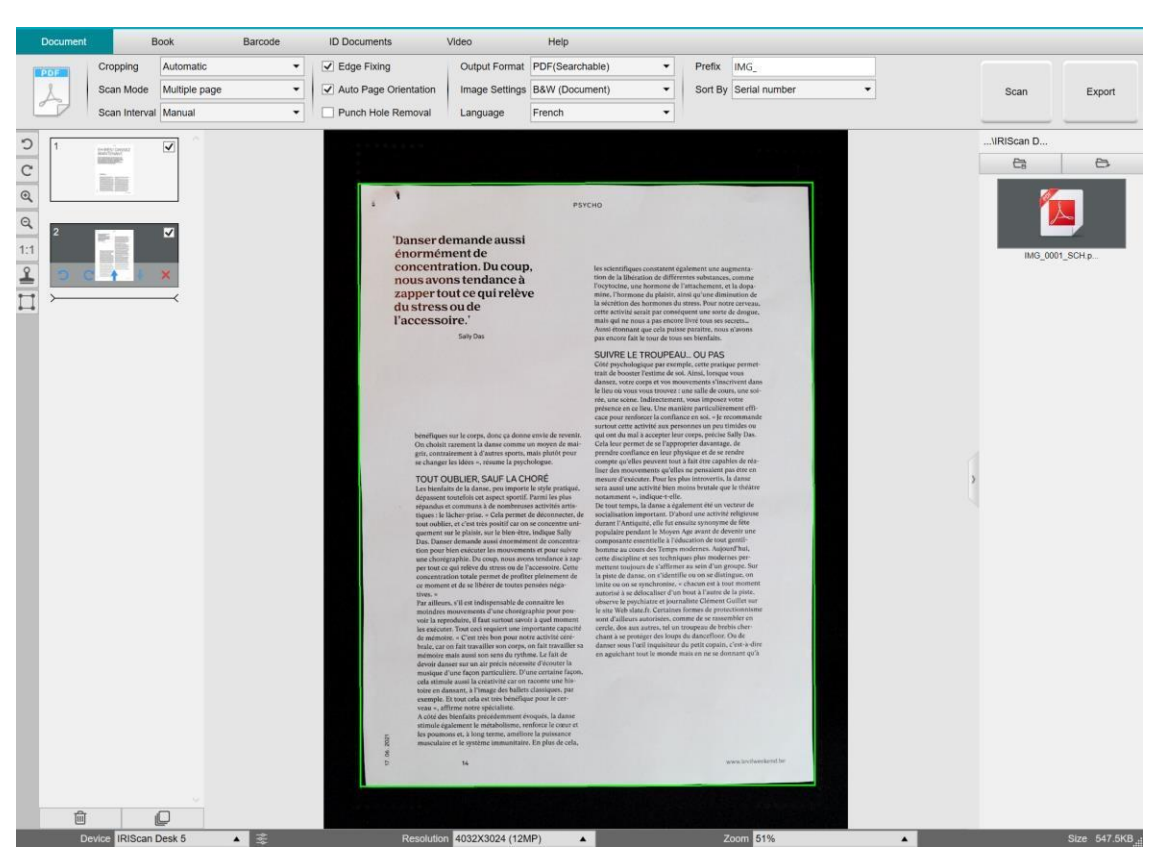

*Скануйте багатосторінковий документ у PDFфайл із можливістю пошуку (OCR)*

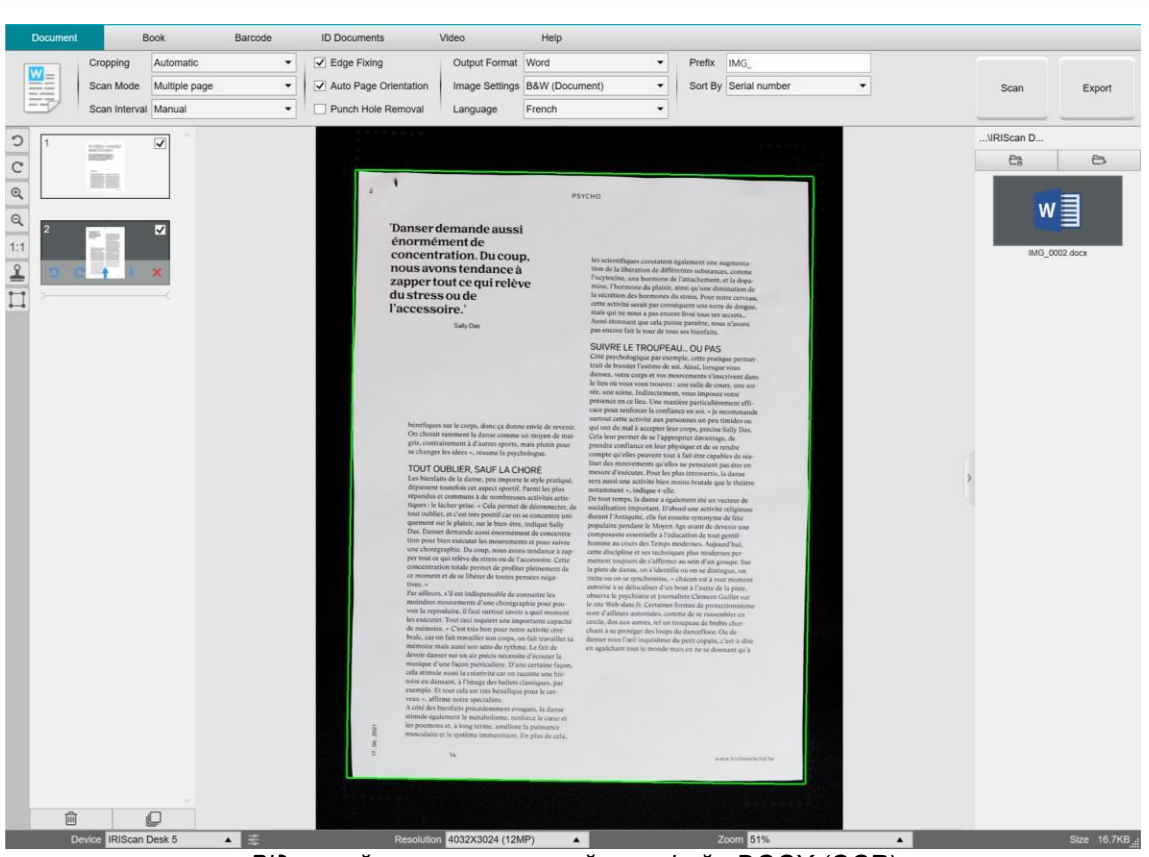

*Відскануйте та експортуйте у файл DOCX (OCR)*

## <span id="page-30-0"></span>6.3 Об'єднання файлів зображень в один файл PDF

#### *(Windows)*

Якщо ви відсканували кілька зображень у каталозі файлів, ви можете легко додати їх в один файл PDF:

- 1. На панелі [Вихідної папки](#page-11-0) натисніть і утримуйте клавішу **Shift** або **Ctrl**, використовуючи мишу, щоб клацнути та вибрати кілька файлів зображень JPEG
- 2. Клацніть правою кнопкою миші ці вибрані файли зображень. Відкриється контекстне меню.
- 3. Виберіть опцію **Перетворити на PDF**. Відкриється [Конвертація файлів](#page-20-1)

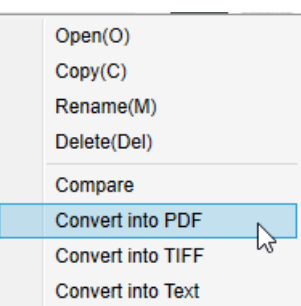

- 4. Тут ви можете додати, видалити, перемістити вгору або вниз зображення, або ви можете налаштувати розмір PDF-файлу, або ви також можете дати ім'я для цільового вихідного PDF-файлу;
- 5. Коли ви будете готові, натисніть **Експортувати**, щоб створити один файл PDF (зображення).

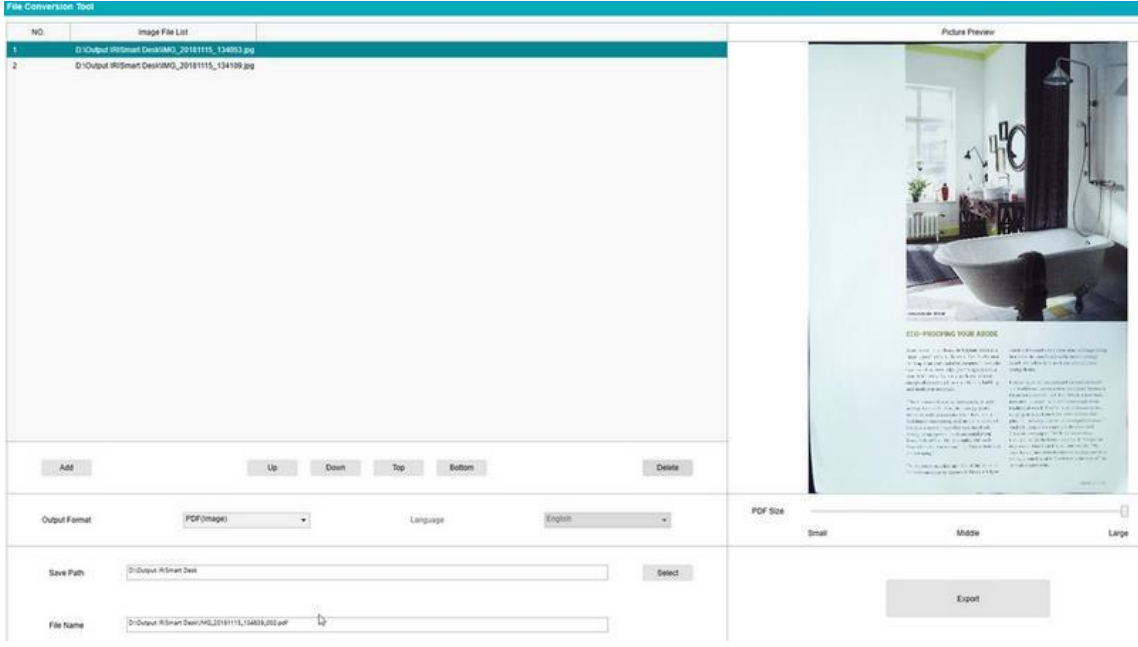

*Об'єднайте кілька файлів зображень в один файл PDF*

## <span id="page-31-0"></span>6.4Відкриття та перетворення файлів зображень

 *(Windows)*

Щоб відкрити **файл зображення** та конвертувати його, виконайте такі дії::

(Ви можете вибрати кроки 1 та 2, які для вас більш зручні )

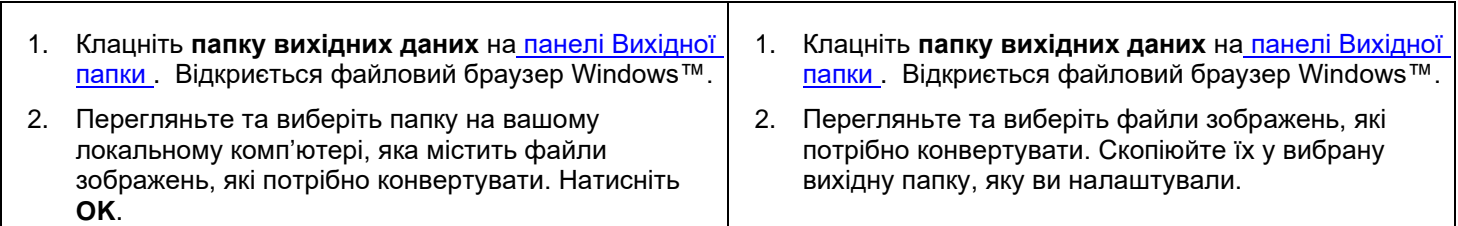

- 3. Файли тепер доступні на панелі папки вихідних даних. Клацніть правою кнопкою миші файл зображення за вашим вибором. Відкриється контекстне меню.
- 4. Виберіть опцію **Перетворити на PDF**. Відкриється [Інструмент конвертації файлів](#page-20-1) .
- 5. Натисніть **Додати**, щоб переглянути та вибрати інший файл для конвертації. Додайте скільки завгодно файлів. Використовуйте кнопки **Вгору**, **Вниз**, **Верх** або **Низ**, щоб упорядкувати список файлів. Майте на увазі, що результатом експорту ваших файлів є один документ (дія **Додати**).
- 6. Встановіть **формат виводу**, наприклад, PDF (з можливістю пошуку).
- 7. Виберіть **мову** документа для OCR.
- 8. Виберіть папку **Зберегти**, де потрібно зберегти вихідні/експортовані дані.
- 9. За потреби відредагуйте **назву файлу**.
- 10. Виберіть розмір PDF. За замовчуванням застосовується стандартне стиснення. Перегляньте параметри iHQC у [Загальних налаштуваннях.](#page-7-1)
- 11. Натисніть **Експорт**. Буде створений новий файл PDF (з можливістю пошуку).

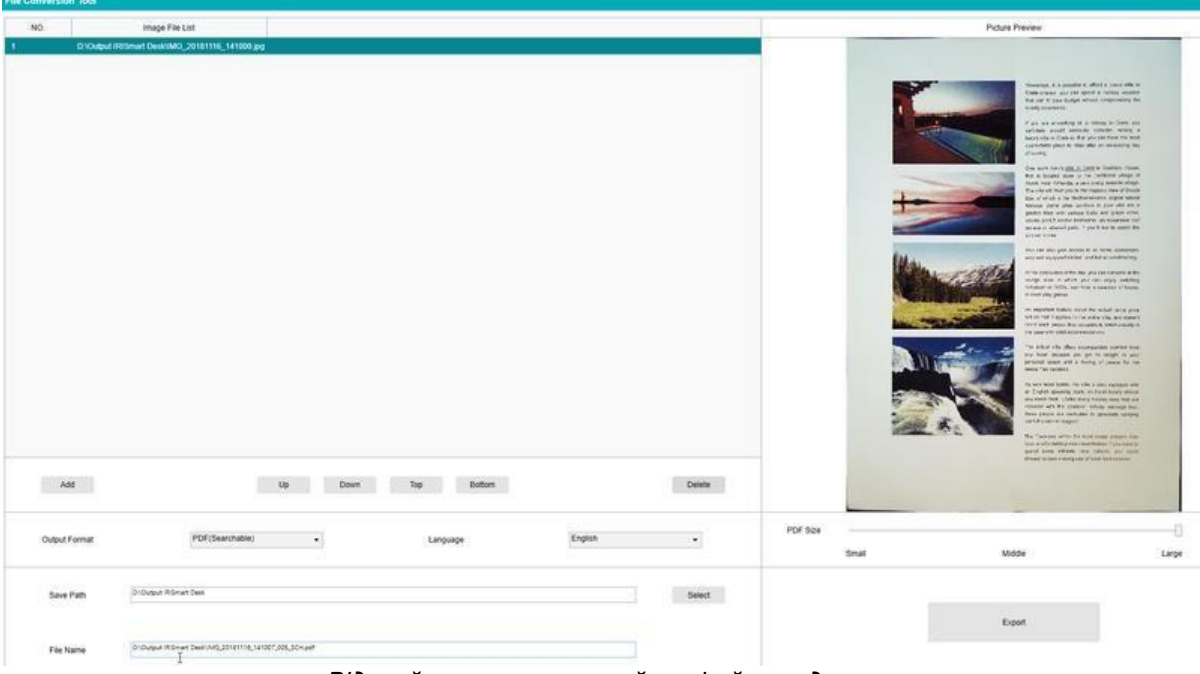

*Відкрийте та конвертуйте файл завдяки інструменту конвертації файлів*

#### <span id="page-32-0"></span>6.5 Сканування книги

Спочатку перегляньте **демонстраційне відео**, яке показує, як тримати книгу для правильного сканування. Ви можете переглянути його будь-коли: просто клацніть **Демонстраційне відео** на **стрічці** (вкладка **Книга**).

Якщо позначено опцію **Приховування пальців**, ваші пальці, розташовані так, як у демонстраційному відео, будуть приховані. Щоб відсканувати **книгу** в один PDF-файл, виконайте такі дії:

1. Натисніть вкладку **Книга** на стрічці;

2. Встановіть **інтервал сканування** на **Автоматично**. Це вказує програмному забезпеченню самостійно виявляти процес гортання сторінки. Ви також можете використовувати параметри «Повторити (5/7 секунд)», щоб дозволити програмному забезпеченню повторювати зйомку зображень через 5 або 7 секунд)

**Порада:** У режимі книги пропонується зняти **передню та задню обкладинки**. Клацніть **Передня обкладинка** у вікні [Попередній перегляд,](#page-9-1) потім **Сканувати**. Клацніть **Задня обкладинка**, а потім **Сканувати**. Вибір цих обкладинок вимикає деякі параметри на стрічці. Просто зніміть позначку, щоб знову ввімкнути доступ до цих параметрів.

- 3. Поставте прапорець [Приховування пальців](#page-15-2)
- 4. Встановіть для **параметра зображення** значення **Колір (оригінал)**;
- 5. Встановіть **вихідний формат PDF (з можливістю пошуку)**;
- 6. Встановіть **сортування** за **Серійним номером** або **Дата та час**;
- 7. Клацніть **Сканувати**, щоб сканувати одну подвійну сторінку, тоді ви побачите нову подвійну сторінку, яка була додана зліва в **Попередній перегляд мініатюр**; Натисніть **Зупинити**, якщо ви вибрали інтервал сканування **Автоматично** або **Повторити** , але хочете зупинити сканування.
- 8. Після того, як усі сторінки будуть відскановані, натисніть **Експортувати**. Відкриється вікно [Налаштування](#page-33-0)  [експорту.](#page-33-0)
- 9. Виберіть **Об'єднати ліву та праву сторінки** (вибір за замовчуванням).
- 10. Натисніть **Експорт**. У стовпці **Вихід** (праворуч) буде створено новий PDF-файл.

Під час процесу сканування ви можете маніпулювати тимчасовими зображеннями в колонці [Попередній перегляд](#page-9-1) , наприклад перемістити зображення вгору або вниз у списку або видалити зображення. Ви також маєте доступ до кнопок **Очистити все** або **скасувати вибір/вибрати всі мініатюри**.

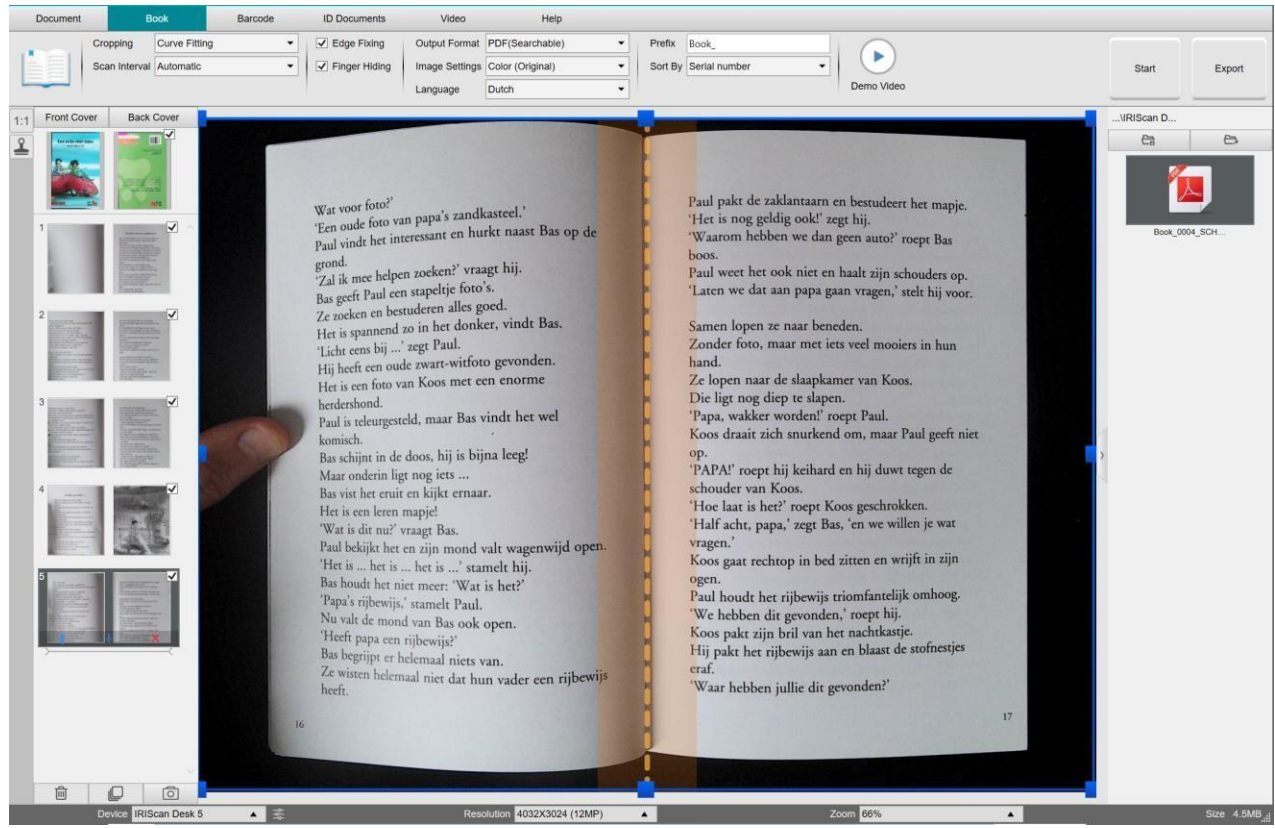

*Сканування книги*

Двічі клацнувши мініатюру, відкриється [Редактор сторінок книги.](#page-22-0) Цей **редактор** дозволяє вам переробляти результат вашого сканування сторінку за сторінкою (особливо кадрування). *(Windows)*

 $\times$ 

#### <span id="page-33-0"></span>**Вікно параметрів експорту**

1. Коли будете готові, натисніть **Експортувати**. Відкриється **вікно параметрів експорту**

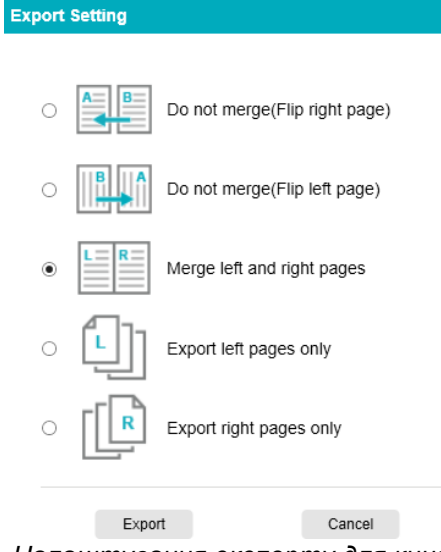

*Налаштування експорту для книги*

- 2. Виберіть варіант експорту
- 3. Натисніть **Експорт**.

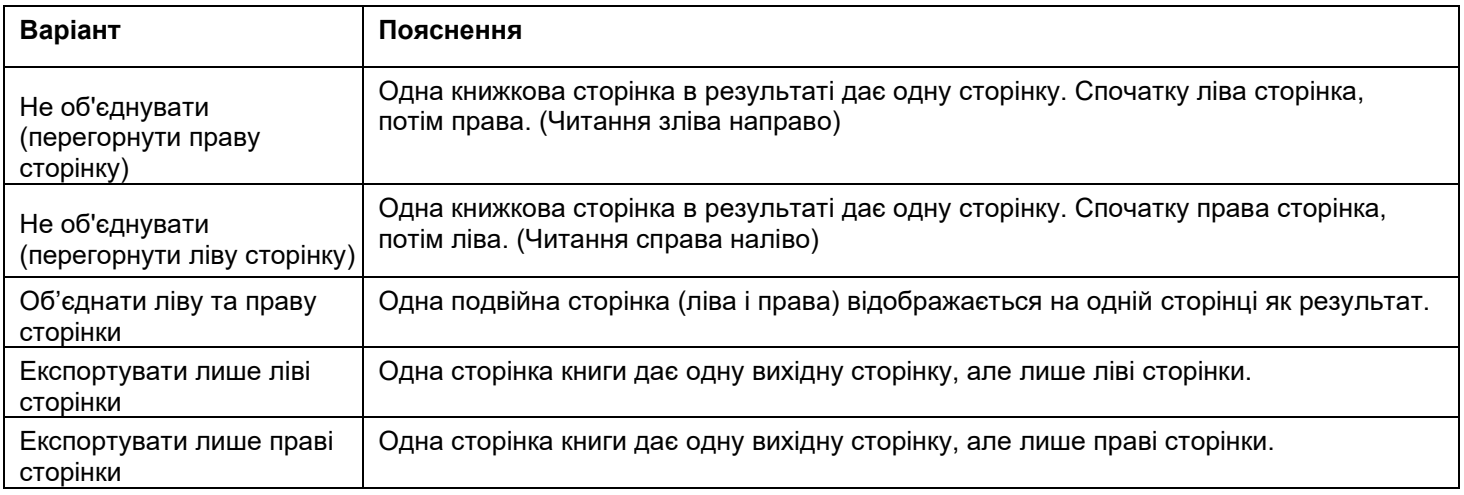

#### <span id="page-34-0"></span>*6.6* Сканування штрих-кодів та відображення результатів у файлі XLSX+JPG *(Pro)*

Щоб відсканувати штрих-коди та створити список результатів у файлі **Excel/XLSX+JPG**, виконайте такі дії:

1. Натисніть вкладку **Штрих-код** у стрічці

2. Встановіть параметр **Обрізання** на **Автоматично (кілька)**, щоб створити один вихідний файл для кожного об'єкта штрих-коду. ("Автоматично" робить одне зображення згрупованих штрих-кодів і генерує один вихідний файл)

- 3. Встановіть **інтервал сканування** на **Вручну**
- 4. Встановіть **Штрих-код** або **QR-код** залежно від типу коду
- 5. Встановіть для параметра **Сканувати кілька кодів**

6. Встановіть **вихідний формат** XLSX+JPG. Це вказує програмному забезпеченню експортувати сканований штрих-код у файл електронної таблиці, а також зберігати файл зображення (ви також можете вибрати параметри «Текст», щоб вивести результат сканування в текстовий файл). У файлі електронної таблиці з'явиться гіперпосилання на файл зображення.

7. Встановіть **параметри зображення** на **Колір (оригінал)**.

8. Установіть параметр **Сортувати за** на **Штрих-код**, **Серійний номер** або **Дата та час**

9. Натисніть **Сканувати** у стрічці. Буде створено кілька файлів зображень (по одному на штрих-код) на панелі **Вихідної папки**, а також файл **електронної таблиці**, який зберігає відскановані значення штрих-кодів

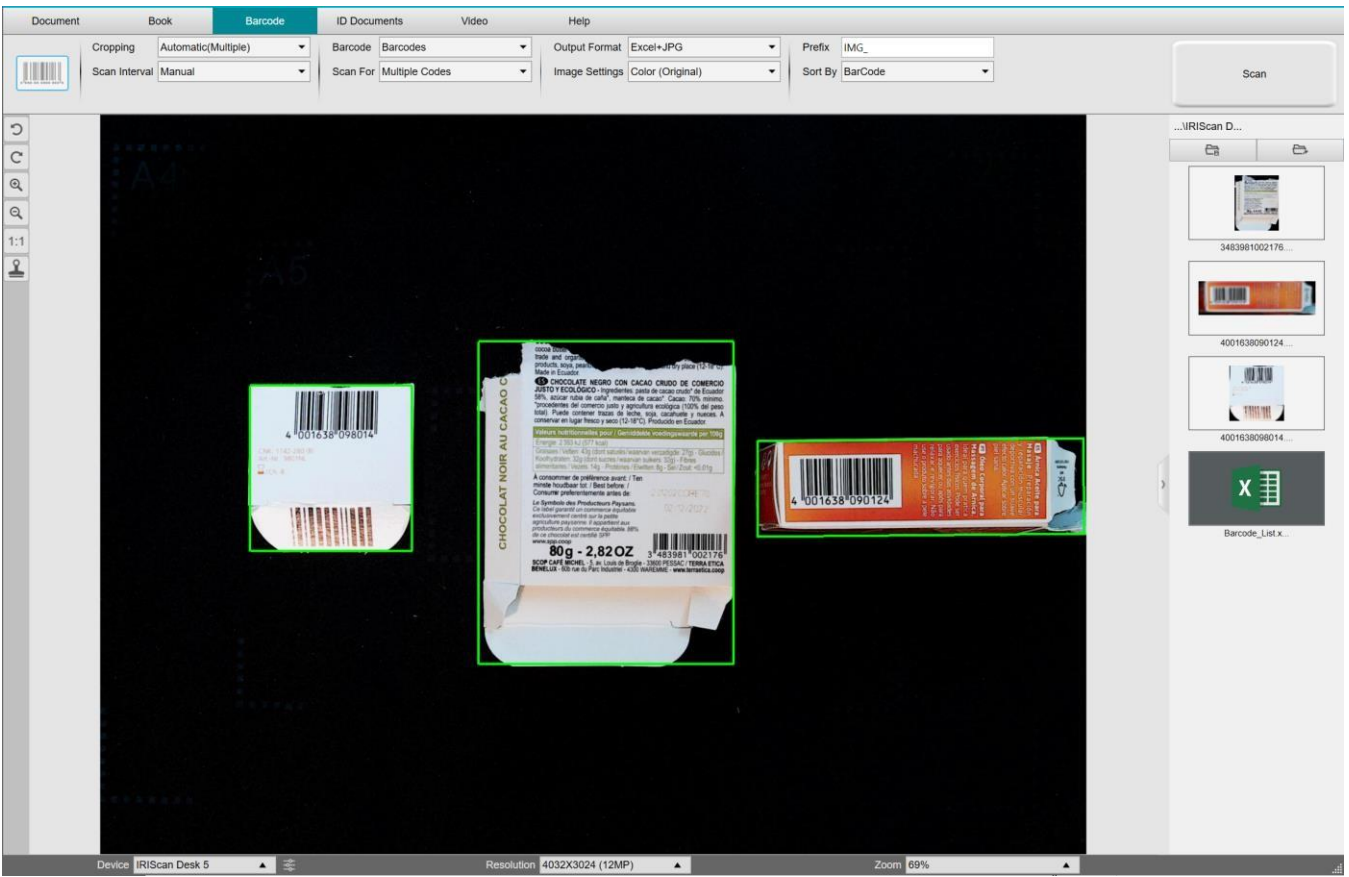

*Відскануйте штрих-коди та занесіть результат у файл електронної таблиці*

#### <span id="page-35-0"></span>*6.7* Використання номера штрих-коду для імені файлу зображення *(Pro)*

Щоб сканувати штрих-коди та використовувати номер штрих-коду для назви файлу зображення, виконайте такі дії:

- 1. Натисніть вкладку **Штрих-код** у стрічці
- 2. Встановіть параметр **Обрізання** на **Автоматично (кілька)**.

3. Встановіть параметр **Сортувати за** на **Штрих-код**. Це вказує програмному забезпеченню зберегти файл зображення та назвати його зі значенням штрих-коду, відсканованого з цього зображення

4. Встановіть **параметри зображення** на **Колір (оригінал)**.

5. Встановіть **вихідний формат** на JPEG. Це вказує програмному забезпеченню зберегти файл зображення у форматі JPEG

6. Встановіть **Штрих-коди**. Це вказує програмному забезпеченню сканувати одновимірний штрих-код

7.Натисніть **Сканувати** у стрічці. Файл JPEG створюється на панелі **Вихідна папка**, а його ім'я відображається як номер штрих-коду

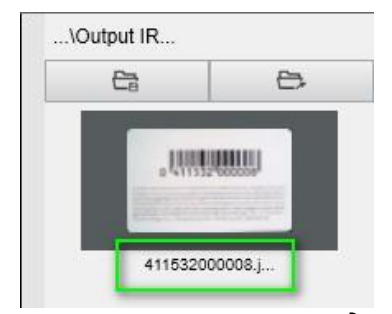

*Результат: значення штрих-коду, що використовується для імені файлу*

#### <span id="page-36-0"></span>*6.8* Поєднання відсканованої ID карти з фото особи *(Pro)*

Щоб об'єднати відскановану ID карту з фотографією особи в один PDF-файл, виконайте такі дії:

- 1. Клацніть на вкладці **Ідентифікаційні документи** у стрічці
- 2. Встановіть **режим сканування** на **Одна сторінка**
- 3. Встановіть **вихідний формат** на **PDF (з можливістю пошуку)**. Цей формат дозволяє шукати вміст
- 4. Встановіть **параметри зображення** на **Колір (оригінал)**.
- 5. Встановіть правильну **мову** OCR, щоб пошук у PDF працював належним чином.
- 6. Помістіть свою ID карту в центр Панелі сканування.

7. Клацніть на [піктограмі веб-камери](#page-9-1)  $\&$ на панелі інструментів сканера, щоб відкрити вікно веб-камери (ваш комп'ютер має бути обладнаний веб-камерою).

- 8. Перетягніть вікно веб-камери поруч з ID картою (необов'язково).
- 9. Поставте себе або іншу людину перед веб-камерою

10. Натисніть **Сканувати** у стрічці. PDF-файл створюється на панелі **Вихідної папки**. Перша сторінка містить відскановану ID карту, друга сторінка містить зображення з веб-камери.

**ПРИМІТКА:** якщо ви виберете **JPG** як вихідний формат, під час сканування буде створено **два окремі** файли: один з відсканованим документом, інший з вашою фотографією.

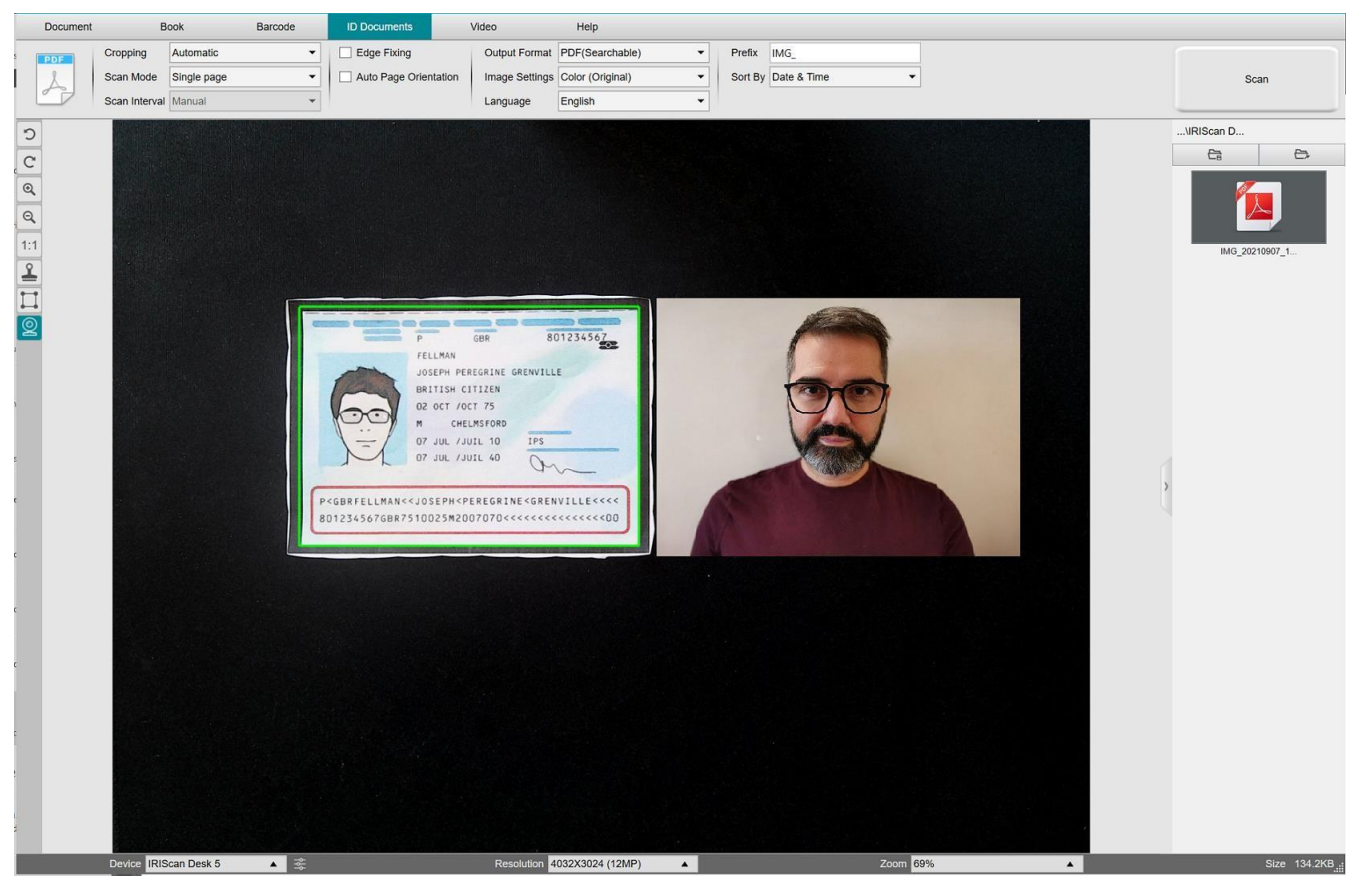

 *ID карта та фото*

ПОРАДА. Ви також можете використовувати параметр об'єднання портретів, налаштувавши його в Загальні налаштування [> Налаштування додаткової камери.](#page-7-2) У цьому випадку для параметра Режим сканування має бути встановлено значення **Кілька сторінок**.

#### <span id="page-37-0"></span>*6.9* Сканування декількох ID карт в один файл PDF *(Pro)*

Щоб відсканувати кілька ID карт в один PDF-файл, виконайте такі дії:

1. Клацніть на вкладці **Ідентифікаційні документи** у стрічці.

2. Встановіть для параметра **Обрізання** значення **Автоматично (кілька)**, щоб створити один вихідний файл для кожного об'єкта ID.

3. Встановіть режим сканування **Кілька сторінок**. За допомогою цього значення ви можете маніпулювати тимчасовими зображеннями в [Попередній перегляд мініатюр.](#page-9-1)

4. Встановіть інтервал сканування на ваш улюблений вибір.

 5. Встановіть **вихідний формат** на **PDF (зображення)**. Якщо ви обираєте PDF (з можливістю пошуку), не забувайте також вибрати правильну **мову** OCR.

#### 6. Встановіть **параметри зображення** на **Колір (оригінал**).

7. Розмістіть свої ID карти в центрі Панелі сканування.

8. Натисніть **Сканувати** у стрічці. Нова сторінка додається в ескізи **попереднього перегляду**. При необхідності повторіть.

#### 9. Після завершення натисніть **Експортувати**. PDF-файл створюється на панелі **Вихідної папки**.

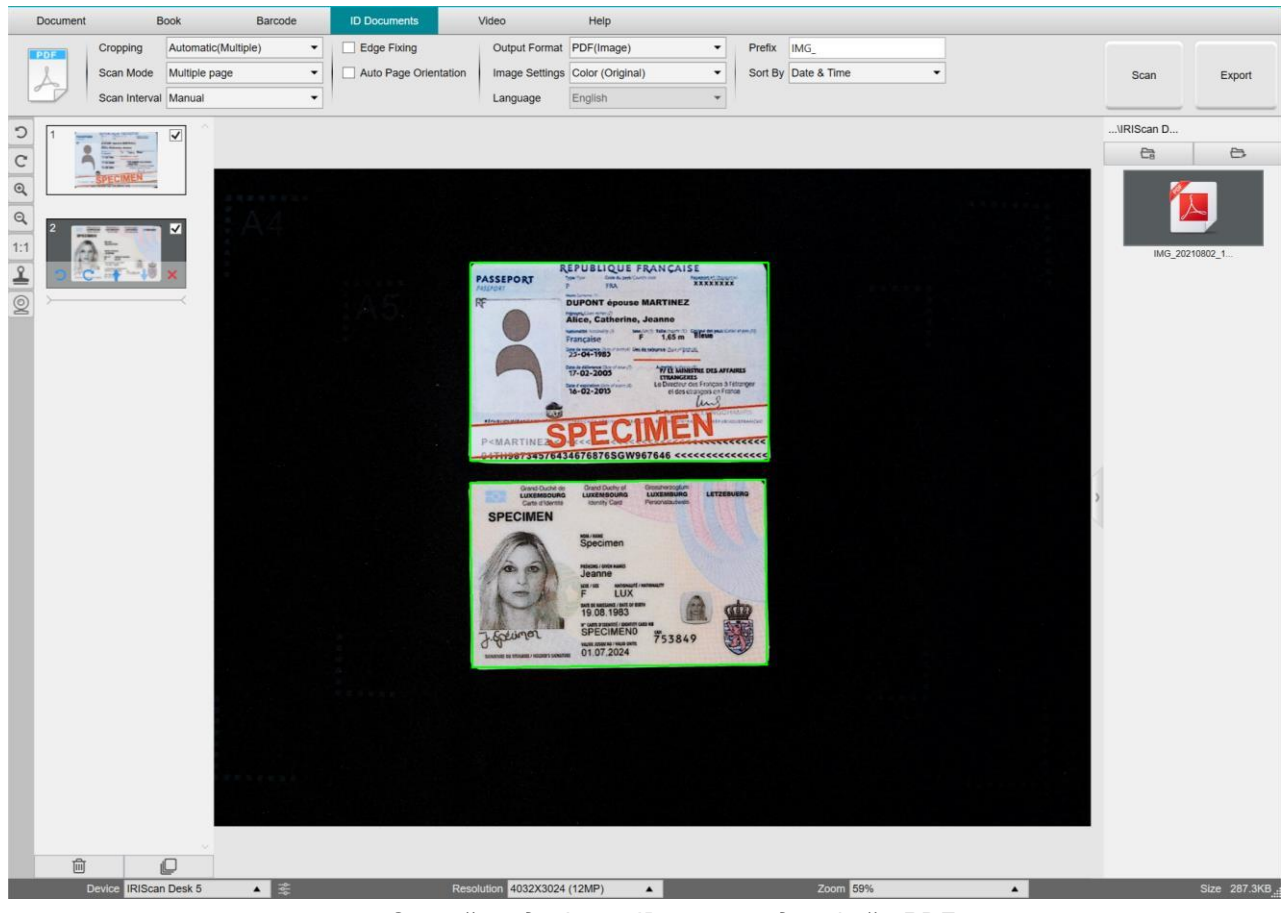

*Скануйте декілька ID карт в один файл PDF*

#### <span id="page-38-0"></span>6.10 Запис відео вбудованою камерою обличчя

Щоб записати відео камерою обличчя, виконайте такі дії:

- 1. Натисніть вкладку **Відео** у стрічці
- 2. Встановіть потрібні **параметри**
- 3. Розмістіть будь-який матеріал, який ви хочете продемонструвати під сканером
- 4. Клацніть [піктограму Веб-камера](#page-9-2)  $\&mathbb{R}$ на панелі інструментів сканера, щоб відкрити вікно веб-камери (ваш комп'ютер має бути обладнаний веб-камерою).
- 5. Перетягніть вікно веб-камери на екран, де потрібно.
- 6. Розмістіть себе або людину, яка буде давати пояснення, перед веб-камерою
- 7. Клацніть **Запис** у стрічці. Виконайте демонстрацію та необхідні пояснення.
- 8. Натисніть **Зупинити**, коли закінчите. Відеофайл створюється на панелі **Вихідної папки**.

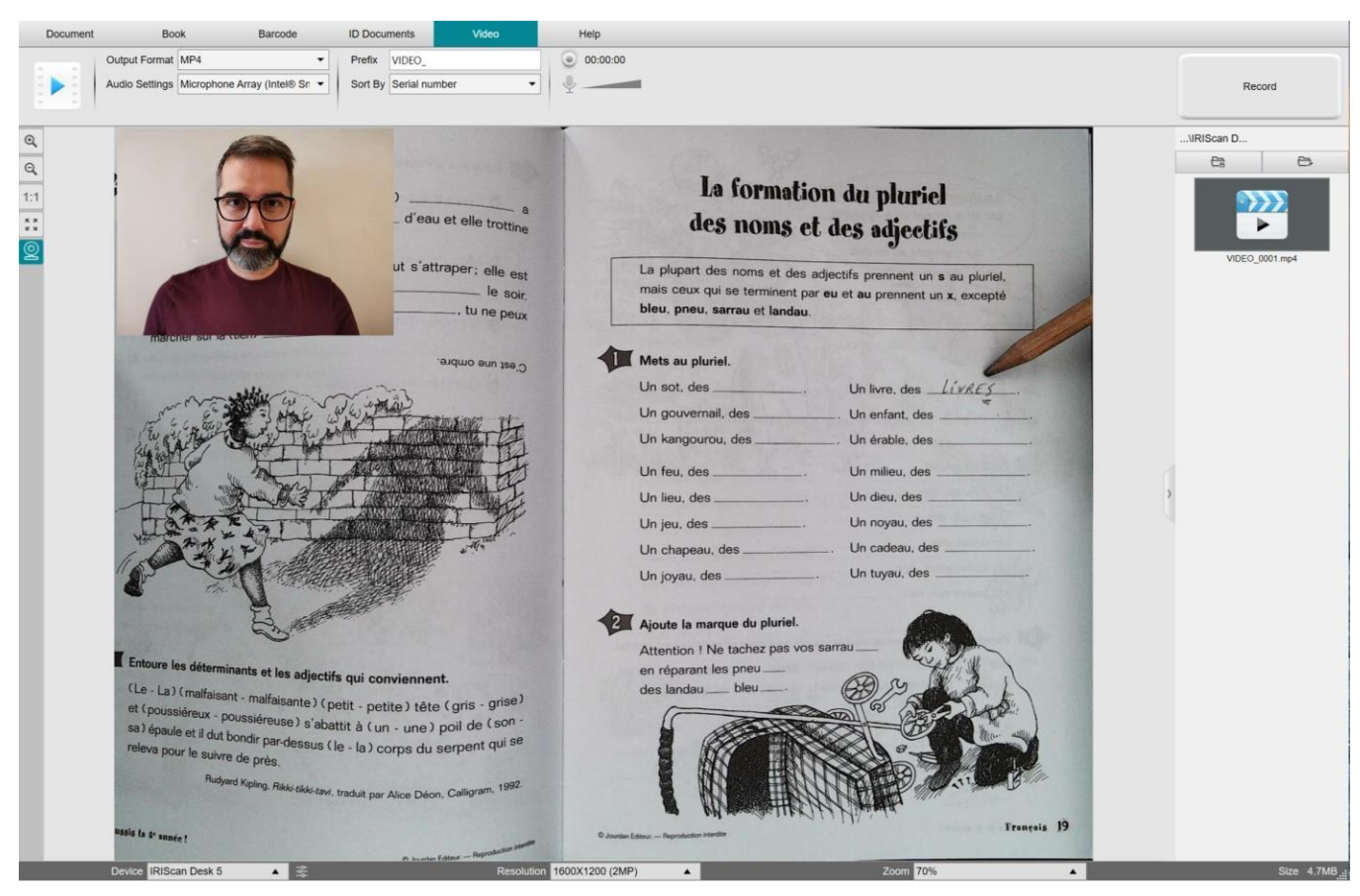

*Запис камерою обличчя*

#### <span id="page-39-0"></span>6.11 Як представити паперовий матеріал під час телефонної конференції?

Щоб представити паперовий матеріал під час віртуального дзвінка, виконайте такі дії:

Передумови:

- Ви берете участь у віртуальному дзвінку (за допомогою програмного забезпечення для веб-конференцій, наприклад, Microsoft Teams)
- Ви ділитеся своїм екраном у програмному забезпеченні IRIScan Desk:
- 1. Перейдіть на вкладку **Відео** у стрічці.
- 2. Покладіть під сканер будь-який матеріал, який ви хочете продемонструвати.
- 3. Клацніть на [Піктограмі веб-камери](#page-9-1)  $\leq$ на панелі інструментів сканера, щоб відкрити вікно веб-камери (ваш комп'ютер має бути обладнаний веб-камерою).
- 4. Перетягніть вікно веб-камери на екран, де потрібно.
- 5. Клацніть піктограму Повний екран | 23 на панелі інструментів камери сканера. Відображається панель інструментів IRIScan Desk з швидкими параметрами. Ви можете перетягнути панель інструментів на екран, де потрібно.

#### Ви готові до презентації.

Після завершення ви можете припинити показ екрана (у програмному забезпеченні для веб-конференцій)

**ПОРАДА:** якщо ваш вміст — це лише текст, якість зображення може бути кращою, якщо працювати на вкладці **Документ** (але без веб-камери та без повного екрана) і у форматі A4.

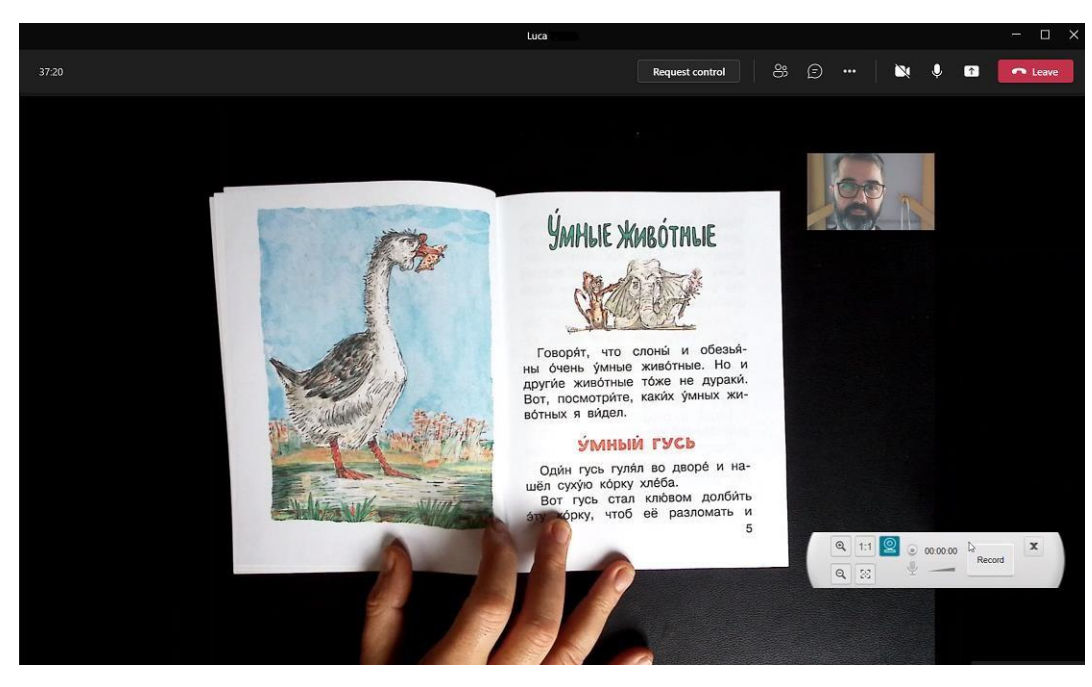

*Представлення паперових матеріалів у віртуальному дзвінку*

### <span id="page-40-0"></span>*6.12* Як використовувати сканер IRIScan Desk як камеру UVC (на інших ОС)? *(Pro)*

**Сумісність з UVC (USB video class)** означає, що наш настільний сканер/камеру IRIScan Desk можна використовувати як зовнішню веб-камеру на різних платформах відеодзвінків незалежно від операційної системи (наприклад, це може бути Chrome OS), за умови, що ці платформи розпізнають відео джерело UVC камери.

Це означає, що ви можете використовувати камеру IRIScan Desk з такими платформами відеодзвінків, як Zoom, Microsoft Teams, Skype, Google Meet або Google Classroom, для дистанційного викладання або навчання (цей список не є вичерпним).

Це можна зробити наступним чином:

- 1. Увійдіть у свій обліковий запис для відеодзвінків третьої сторони (у цьому прикладі це Zoom)
- 2. Перейдіть до **Виберіть камеру**
- 3. Виберіть пристрій IRIScan Desk (драйвер не потрібен, це система Plug & Play). Переконайтеся, що фон чи фільтр не застосовано.

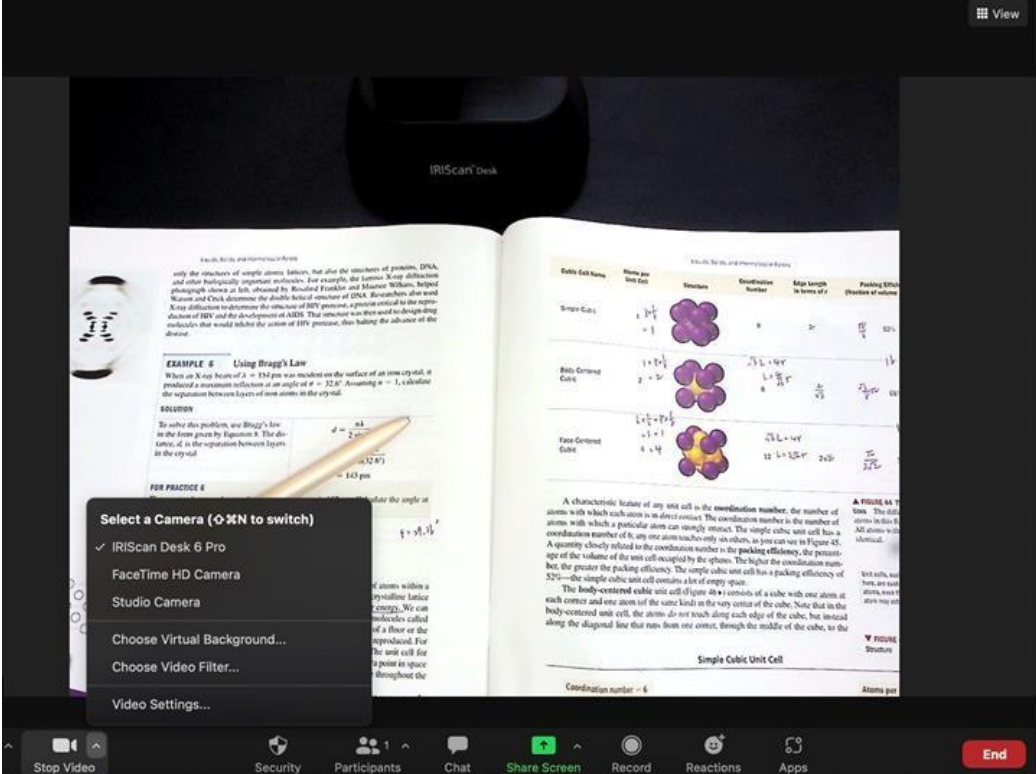

*Виберіть камеру*

- 4. За потреби перейдіть до **Виберіть мікрофон**
- 5. Виберіть настільний мікрофон IRIScan.

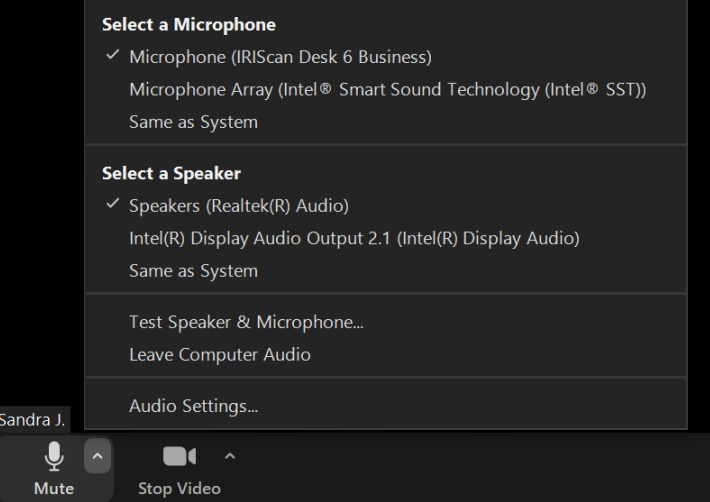

*Виберіть мікрофон*

#### <span id="page-41-0"></span>6.13 Як презентувати паперовий матеріал аудиторії?

Щоб представити паперовий матеріал аудиторії, виконайте такі дії:

Передумови:

- Настільний сканер IRIScan Desk підключено до ПК
- Ваш ПК підключено до проектору
- 1. Перейдіть на вкладку **Відео** у стрічці.
- 2. Розмістіть будь-який матеріал, який ви хочете продемонструвати під сканером.
- 3. Клацніть піктограму Повний екран <sup>التق</sup>ا на панелі інструментів камери сканера. Відобразиться панель швидкого доступу з IRIScan Desk.

Якщо ви бажаєте, ви можете записати свій сеанс, щоб створити відеофайл (див. панель **Вихідна папка** в кінці сеансу). Ви можете перетягнути панель інструментів на екран, де потрібно.

Ви готові до презентації.

Після завершення ви можете зупинити запис.

**ПОРАДА:** якщо ваш вміст — це лише текст, якість зображення може бути кращою, якщо працювати на вкладці **Документ** (але без повноекранного режиму та без можливості запису) і у форматі A4.

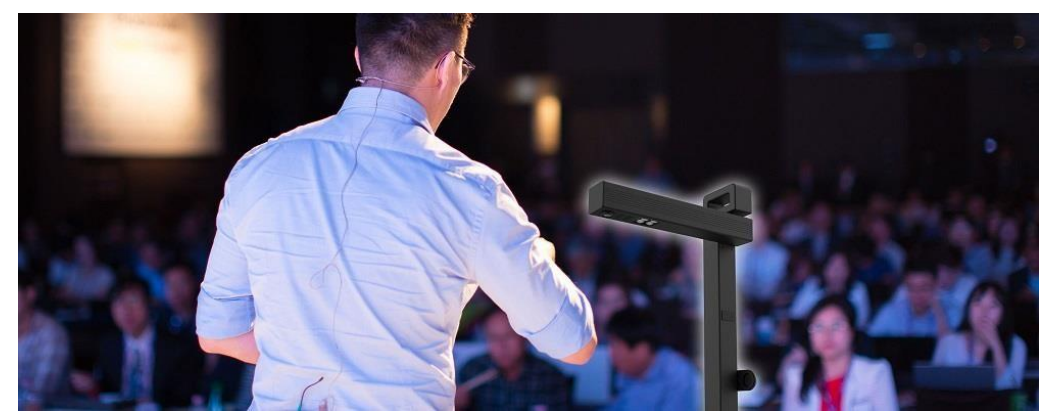

*Виступ перед аудиторією*

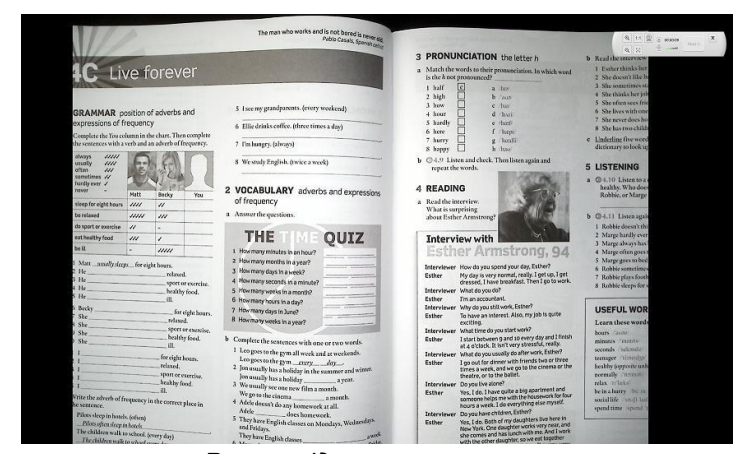

*Режим відео – на весь екран*

# <span id="page-42-0"></span>**7. Вирішення проблем**

**ПОРАДА.** Якщо IRIScan™ Desk зупиняється та неочікувано закривається, ви можете **відновити** останні відскановані сторінки під час повторного запуску. З'явиться спливаюче вікно із запитом.

# <span id="page-42-1"></span>7.1 Обмеження

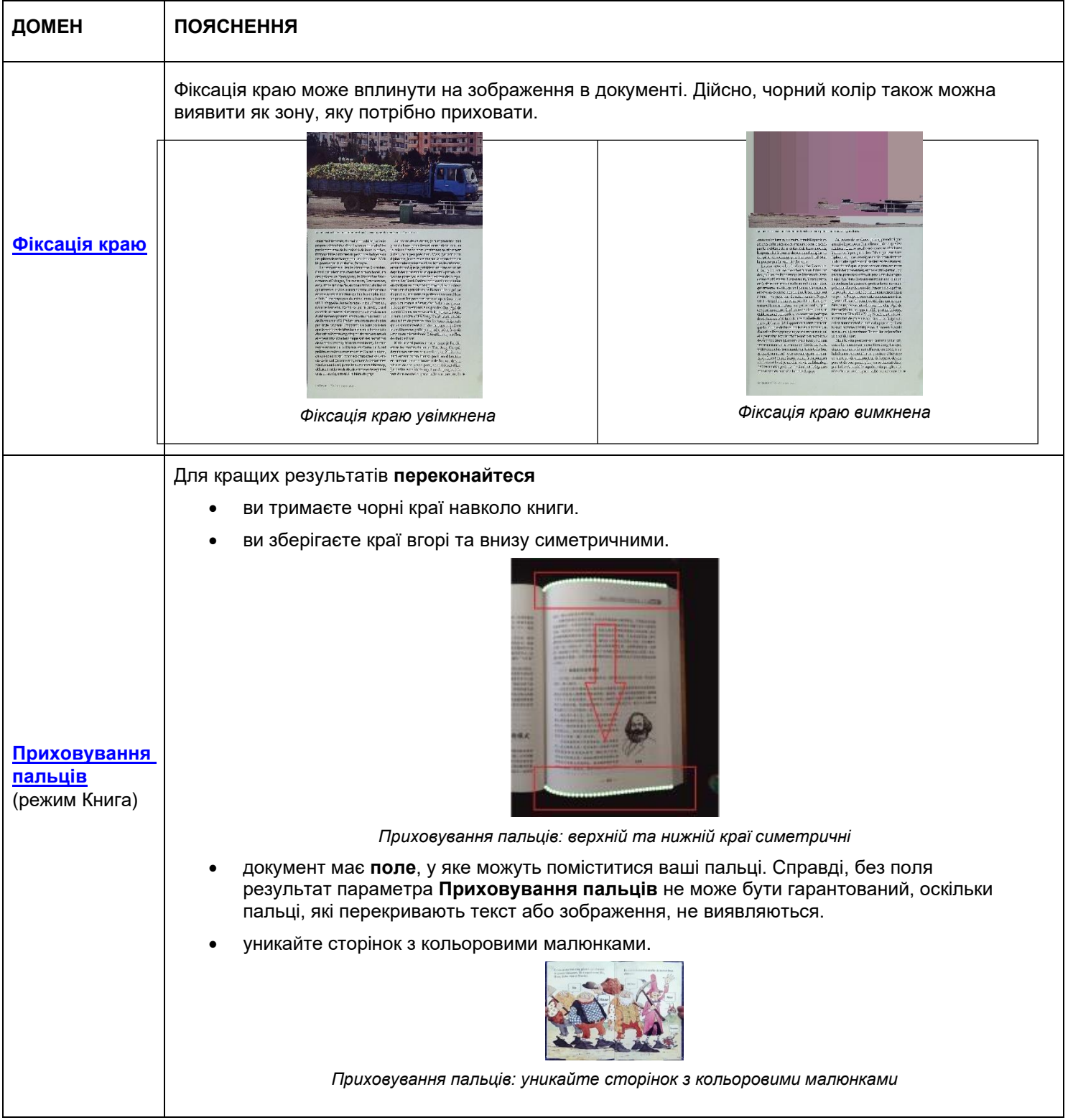

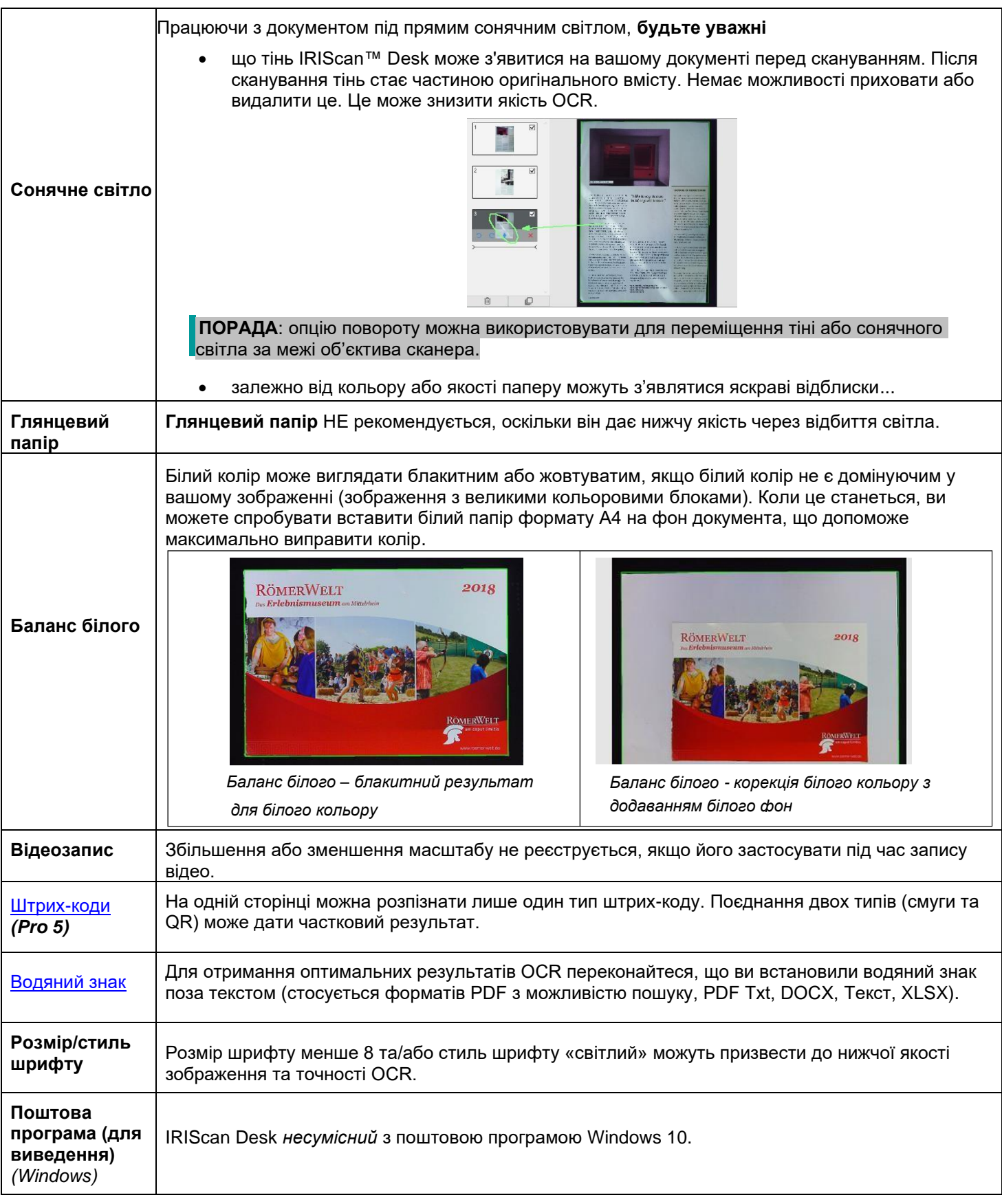

<span id="page-44-0"></span>7.2 Невиявлений пристрій IRIScan™ Desk

 *(Windows)*

Якщо пристрій не виявляється, виконайте такі дії:

**1.** На робочому столі перейдіть на панель завдань і виберіть **Пошук Windows.**

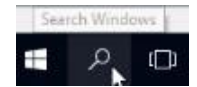

- 2. Введіть **Диспетчер пристроїв**, натисніть **Enter**.
- 3. Переконайтеся, що біля жодного з компонентів, особливо конфігурації **контролера універсальної послідовної шини (USB)**, немає знаків оклику.

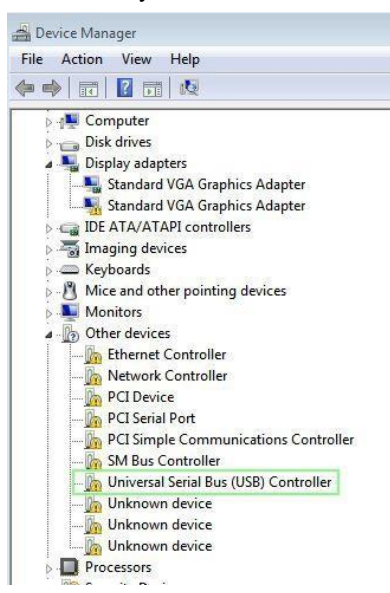

 *Диспетчер пристроїв Windows®* 

- 4. Якщо з'являється знак оклику, це означає, що вам потрібно оновити ОС Windows®. Для цього перегляньте інструкції до Windows®. Також дивіться мінімальні [Системні вимоги](#page-3-0) Windows®
- 5. Якщо ваш Windows® актуальний, відвідайте наш [веб-сайт](http://www.irislink.com/support) для отримання додаткової допомоги.

#### <span id="page-44-1"></span>7.3 Підтримка продукту

Щоб отримати подальшу підтримку продукту, відвідайте наш веб-сайт за посиланням де [www.irislink.com/support/,](http://www.irislink.com/support/,)  де є доступними поширені запитання, база знань і навчальні відео.

# <span id="page-45-0"></span>**8. Специфікації**

**Усі характеристики можуть бути змінені без попередження.**

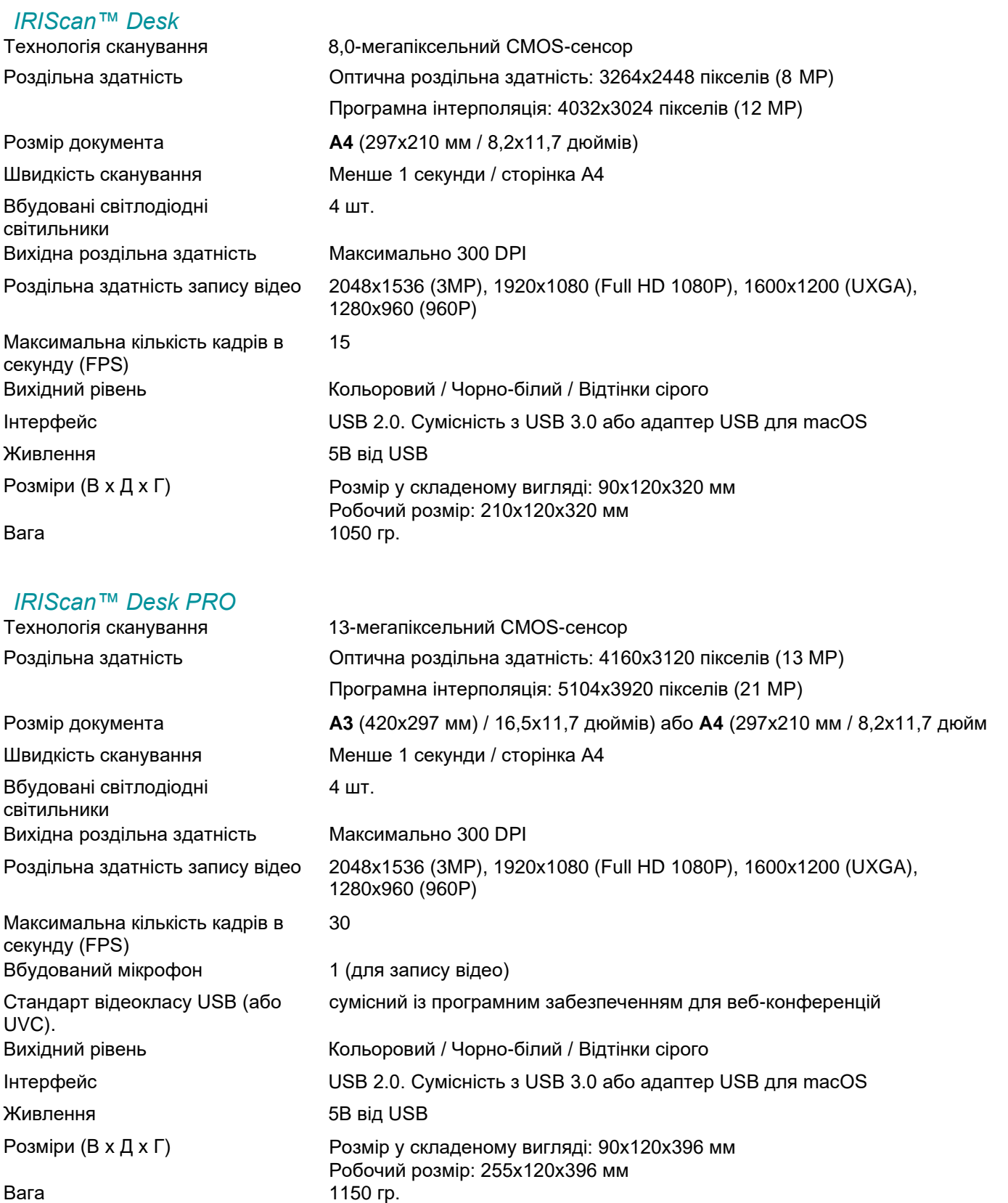

# <span id="page-46-0"></span>*9.* **TWAIN інтерфейс користувача** *(Pro)*

*(Windows)*

**Драйвер TWAIN** дозволяє використовувати сканер IRIScan™ Desk з Cardiris™.

- 1. Переконайтеся, що Драйвер [TWAIN](#page-5-2) встановлений.
- 2. Переконайтеся, що настільний сканер IRIScan™ підключено
- 3. Відкрийте Cardiris™
- 4. Натисніть **Сканувати** у стрічці

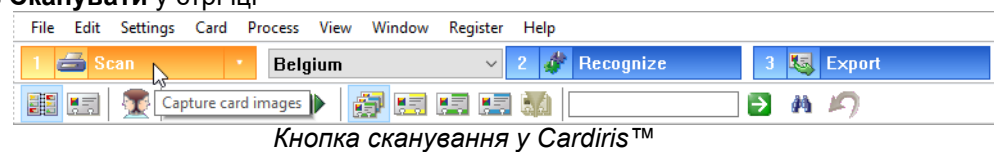

5. Відкриється інтерфейс користувача TWAIN

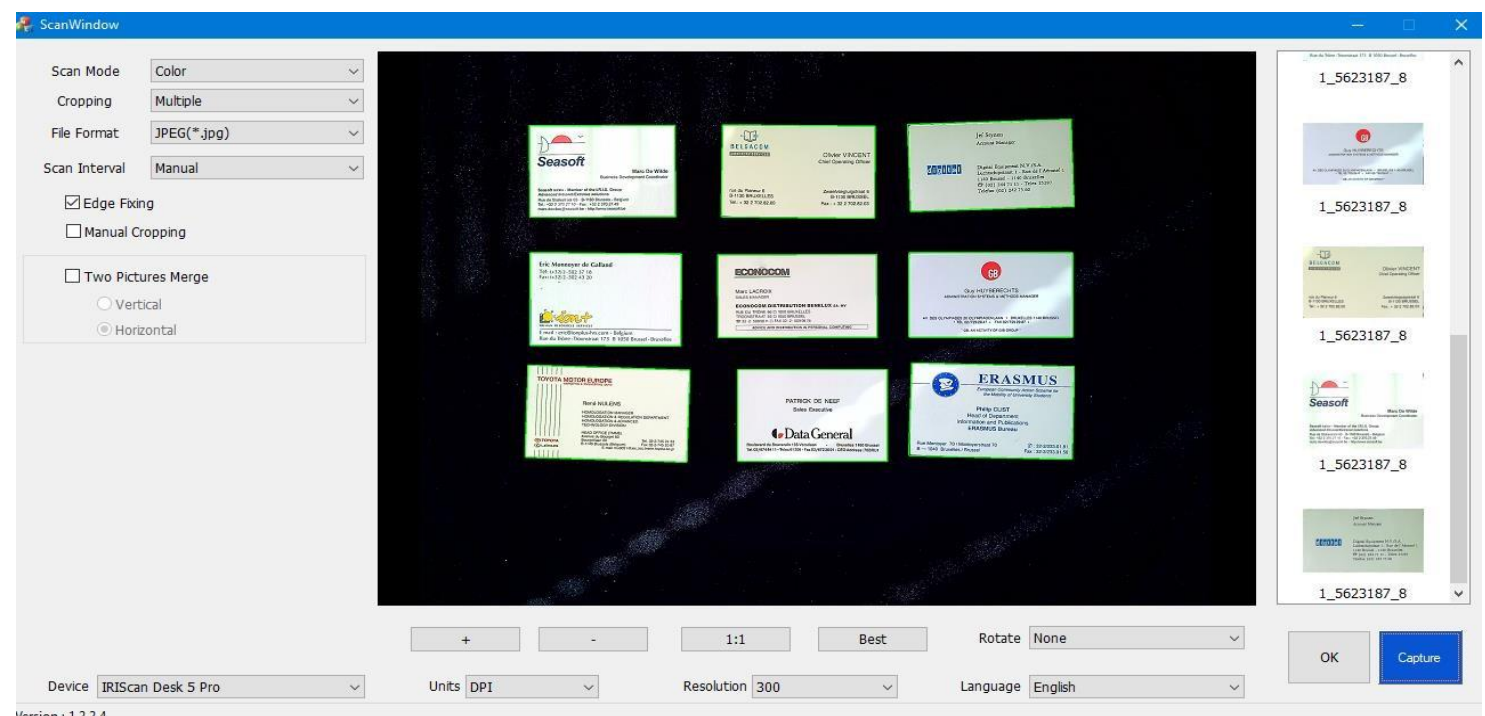

*Інтерфейс користувача TWAIN*

6. Розмістіть свої візитні картки на Панелі сканування

**ПОРАДА.** Для гарної якості розпізнавання рекомендуємо використовувати параметри за замовчуванням

- 7. Натисніть **Захопити**. Результат захоплення відображається на правій бічній панелі
- 8. Натисніть **OK**, щоб імпортувати результат у Cardiris™.
- 9. Щоб отримати допомогу щодо використання Cardiris™, перейдіть до меню **Довідка** в Cardiris™

Оскільки **налаштування** в інтерфейсі користувача TWAIN схожі на налаштування в IRIScan™ Desk, ви можете звернутися до попередніх розділів цього посібника, щоб отримати допомогу. Зверніть увагу, що цей інтерфейс доступний кількома мовами.

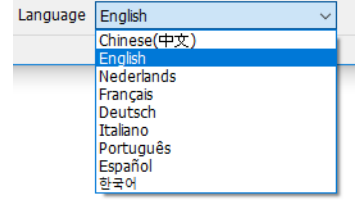

# **1. Офіційні повідомлення**

#### <span id="page-47-0"></span>*IRIScan™ Desk Посібник користувача*

Інформація, що міститься в цьому документі, є власністю I.R.I.S. Програмне забезпечення, описане в цьому документі, постачається згідно з ліцензійною угодою, яка містить умови використання цього продукту. Програмне забезпечення можна використовувати або копіювати лише відповідно до умов цієї угоди. Жодна частина цієї публікації не може бути відтворена, передана, збережена в пошуковій системі або перекладена іншою мовою без попередньої письмової згоди I.R.I.S.

Функції, характерні для **версії PRO**, позначені *(Pro 5).* Особливості **платформи Windows** позначені *(Windows)*.

#### *Copyright*

© 2021 I.R.I.S. S.A — Всі права захищені.

I.R.I.S. володіє авторськими правами на програмне забезпечення IRIScan™ Desk та цю публікацію.

#### *Версія документації 3.2*

Технічні характеристики цього програмного забезпечення та зміст цього посібника користувача можуть бути змінені без попередження. Будь-які модифікації, виправлення помилок або оновлення функцій, зроблені в реальному програмному забезпеченні, можливо, не були вчасно оновлені в цьому посібнику користувача. Ви можете звернутися до самого програмного забезпечення для отримання більш точних відомостей. Будь-які друкарські помилки, помилки перекладу або невідповідність існуючому програмному забезпеченню будуть своєчасно оновлені.

У цій документації як приклади використовуються вигадані імена; посилання на реальних осіб, компанії чи організації є абсолютно випадковими.

#### *Торгові марки*

IRIScan™ Desk є торговою маркою Image Recognition Integrated Systems S.A.

Технологія OCR від I.R.I.S.

AutoFormat та лінгвістична технологія I.R.I.S.

BCR і технологія аналізу поля від I.R.I.S.

Технологія стиснення iHQC від I.R.I.S.

Microsoft® є зареєстрованою торговою маркою Microsoft Corporation у США.

Windows® та Windows® 10 є зареєстрованими товарними знаками або товарними знаками Microsoft Corporation у Сполучених Штатах та/або інших країнах.

Mac® та macOS® є товарними знаками Apple Inc., зареєстрованими в США та інших країнах і регіонах. Усі інші продукти, згадані в цій документації, є товарними знаками або зареєстрованими товарними знаками відповідних власників.

#### *Гарантія*

I.R.I.S. не надає жодних гарантій щодо цього матеріалу, включаючи, але не обмежуючись, прямими гарантіями придатності для певної мети.

І.Р.І.С. не несе відповідальності за помилки, що містяться в цьому документі, або за випадкові чи непрямі збитки, пов'язані з розміщенням, виконанням або використанням цього матеріалу.

#### *Інструкції з техніки безпеки*

Дотримуйтесь цих інструкцій з безпеки під час налаштування та використання сканера:

• Прочитайте всі ці інструкції та дотримуйтеся всіх попереджень та інструкцій, наведених у цьому документі.

• Розмістіть сканер достатньо близько до комп'ютера, щоб інтерфейсний кабель міг легко дістатися до нього. • Ніколи не тримайте сканер вологими чи мокрими руками, у переносному режимі або коли він використовується як стаціонарний пристрій.

• Підключаючи цей продукт до комп'ютера або іншого пристрою за допомогою кабелю, переконайтеся, що роз'єми правильно розташовані. Кожен роз'єм має лише одну правильну орієнтацію. Вставлення роз'єму в неправильному положенні може пошкодити обидва пристрої, з'єднані кабелем.

• Не вставляйте предмети в отвори, оскільки вони можуть торкнутися точок під небезпечною напругою або закоротити частини та призвести до ризику ураження електричним струмом.

• Розташуйте продукт та сканер на плоскій, стійкій поверхні, достатньої розміру, щоб безпечно утримувати продукт та документ, який потрібно відсканувати.

• Ніколи не розбирайте сканер.

• Якщо сканер перегрівається або з'явився дим або незвичний запах, якщо він змінює колір або ненормально деформується, негайно вимкніть сканер, вийміть батареї, якщо це можливо, і від'єднайте кабелі. Припиніть використання сканера та зверніться до свого дилера або служби підтримки клієнтів IRIS, щоб отримати інструкції щодо процедури, якої слід дотримуватися.

• Будьте обережні, щоб не упустити сканер і не піддати його фізичним ударам.

• Не розміщуйте та не зберігайте сканер на відкритому повітрі, в автомобілі, поблизу джерел тепла, у запорошених, вологих місцях або місцях, які піддаються впливу ударів, вібрації, конденсації, високих температур, сонячного світла, сильного світла або різких змін температури чи вологості.

• Ніколи не намагайтеся самостійно розібрати, модифікувати або відремонтувати сканер чи будь-які його компоненти.

#### *Правила FCC*

Це обладнання було перевірено та визнано таким, що відповідає обмеженням для цифрових пристроїв класу B відповідно до частини 15 Правил FCC. Ці обмеження створено для забезпечення прийнятного захисту від шкідливих перешкод під час встановлення в житлових приміщеннях. Це обладнання генерує, використовує та може випромінювати радіочастотну енергію та, якщо його встановити та використовувати не відповідно до інструкції з експлуатації, може спричинити шкідливі перешкоди радіозв'язку.

Однак немає жодної гарантії, що перешкоди не виникнуть під час конкретного встановлення. Якщо це обладнання справді створює шкідливі перешкоди радіо- чи телевізійному прийому, що можна визначити, вимкнувши та увімкнувши обладнання, користувачеві пропонується спробувати усунути перешкоди за допомогою одного або кількох із наведених нижче заходів:

- Збільште відстань між обладнанням і приймачем.
- Підключіть обладнання до розетки в ланцюзі, відмінному від того, до якого підключено приймач.
- Зверніться по допомогу до дилера або досвідченого радіо/телетехніка.

Цей пристрій відповідає частині 15 правил FCC. Експлуатація підлягає наступним двом умовам: (1) Цей пристрій не може створювати шкідливих перешкод і (2) цей пристрій має приймати будь-які отримані перешкоди, включаючи перешкоди, які можуть спричинити небажану роботу. Зміни та модифікації цього обладнання, не схвалені компанією IRIS, можуть позбавити користувача права на використання цього обладнання. З цим обладнанням необхідно використовувати екрановані кабелі, щоб забезпечити відповідність нормам FCC.

# **CERC**

#### *Повідомлення про регулювання Європейського Союзу*

Продукти, які мають маркування CE, відповідають наступним директивам ЄС:

- Директива щодо низької напруги 2014/35/EC
- Директива щодо електромагнітної сумісності 2014/30/EC
- Обмеження використання певних небезпечних речовин (RoHS) Директива 2011/65/EU
- RED (Директива про радіообладнання) (2014/53/EC)

Відповідність CE цього виробу дійсна за умови живлення від відповідного адаптера змінного струму з позначкою CE, наданого I.R.I.S. s.a.

Цей продукт відповідає обмеженням класу B EN55022, EN55024, вимогам безпеки EN 60950 і вимогам ROHS EN50581.

#### *Утилізація відпрацьованого обладнання користувачами в приватних домогосподарствах в ЄС*

Цей символ на виробі або на його упаковці означає, що виріб не можна утилізувати разом з іншими побутовими відходами. Замість цього його слід відправити на відповідні підприємства для відновлення та переробки з метою захисту здоров'я людей і навколишнього середовища. Щоб отримати додаткову інформацію про те, куди можна здати використане обладнання для переробки, зверніться до місцевого міського управління, служби утилізації побутових відходів або магазину, де ви придбали продукт.

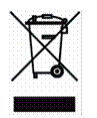

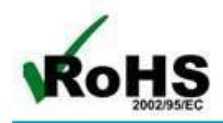